# Das HTML ImageMapper 9.2

## Handbuch

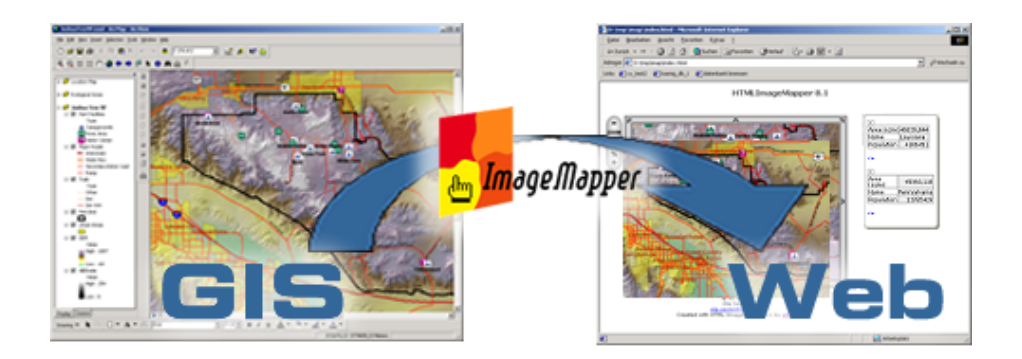

alta4 Geoinformatik AG Frauenstraße  $8 + 9$ D - 54290 Trier Deutschland Fon: +49.651.96626.0 Fax: +49.651.96626.26 www.alta4.com info@alta4.com

Urheberrecht (c) 1999 - 2005 alta4 Geoinformatik AG. Alle Rechte vorbehalten.

Bei Zusammenstellung von Texten und Abbildungen wurde mit größter Sorgfalt vorgegangen. Trotzdem können Fehler nicht vollständig ausgeschlossen werden. alta4 kann für fehlerhafte Angaben und deren Folgen weder eine juristische Verantwortung noch irgendeine Haftung übernehmen.

Für Verbesserungsvorschläge und Hinweise auf Fehler sind wir dankbar.

ESRI, ArcGIS, ArcView, ArcMap, ArcEditor and ArcInfo sind eingetragene Warenzeichen von ESRI Inc.

Alle anderen Hardware- und Softwarebezeichnungen sowie Firmennamen, die in diesem Handbuch verwendet werden, sind gleichzeitig auch eingetragene Warenzeichen der jeweiligen Eigentümer oder sollten als solche betrachtet werden. Wir folgen bei den Produktbezeichnungen im wesentlichen den Schreibweisen der Hersteller.

## Inhaltsverzeichnis

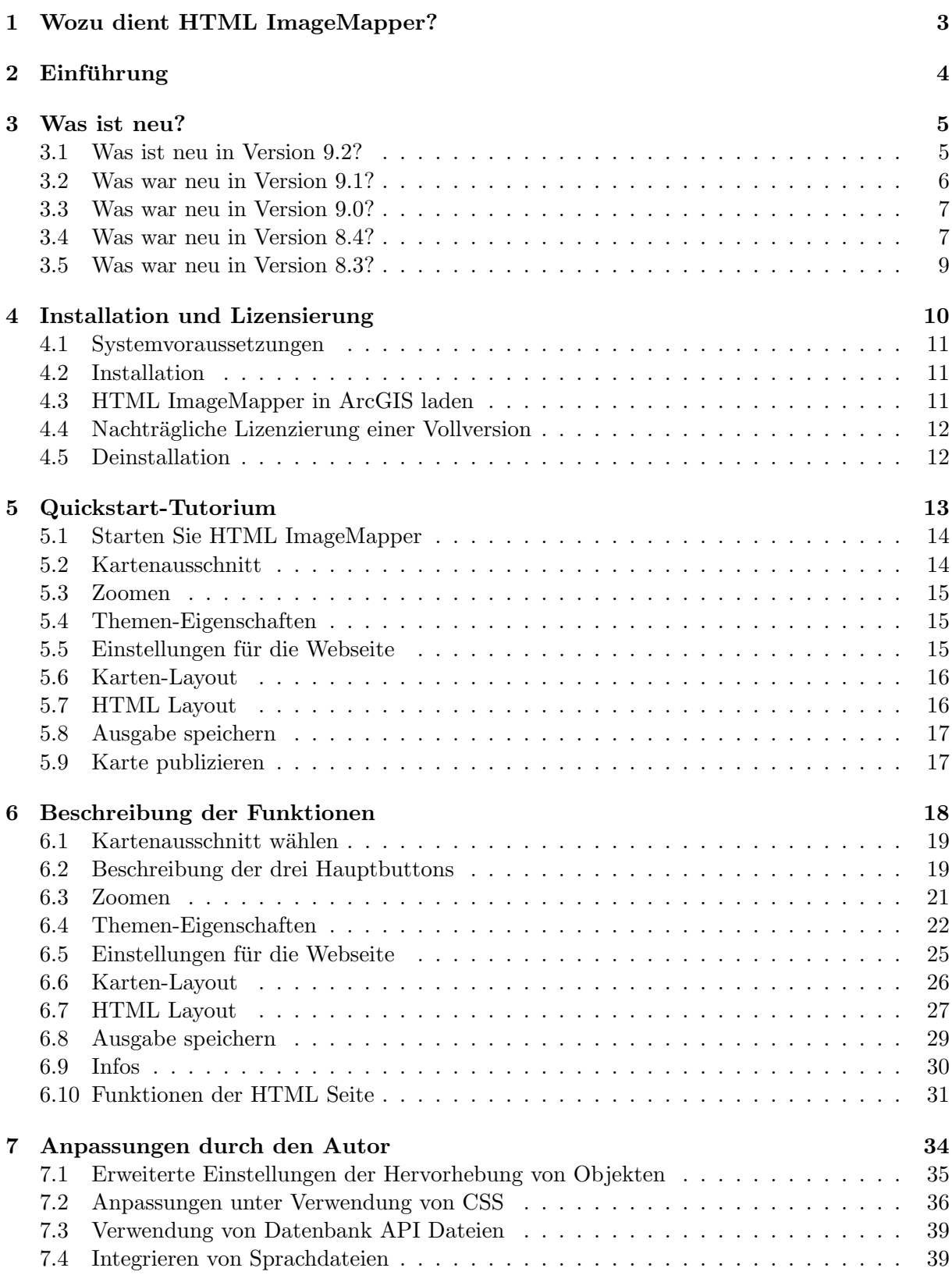

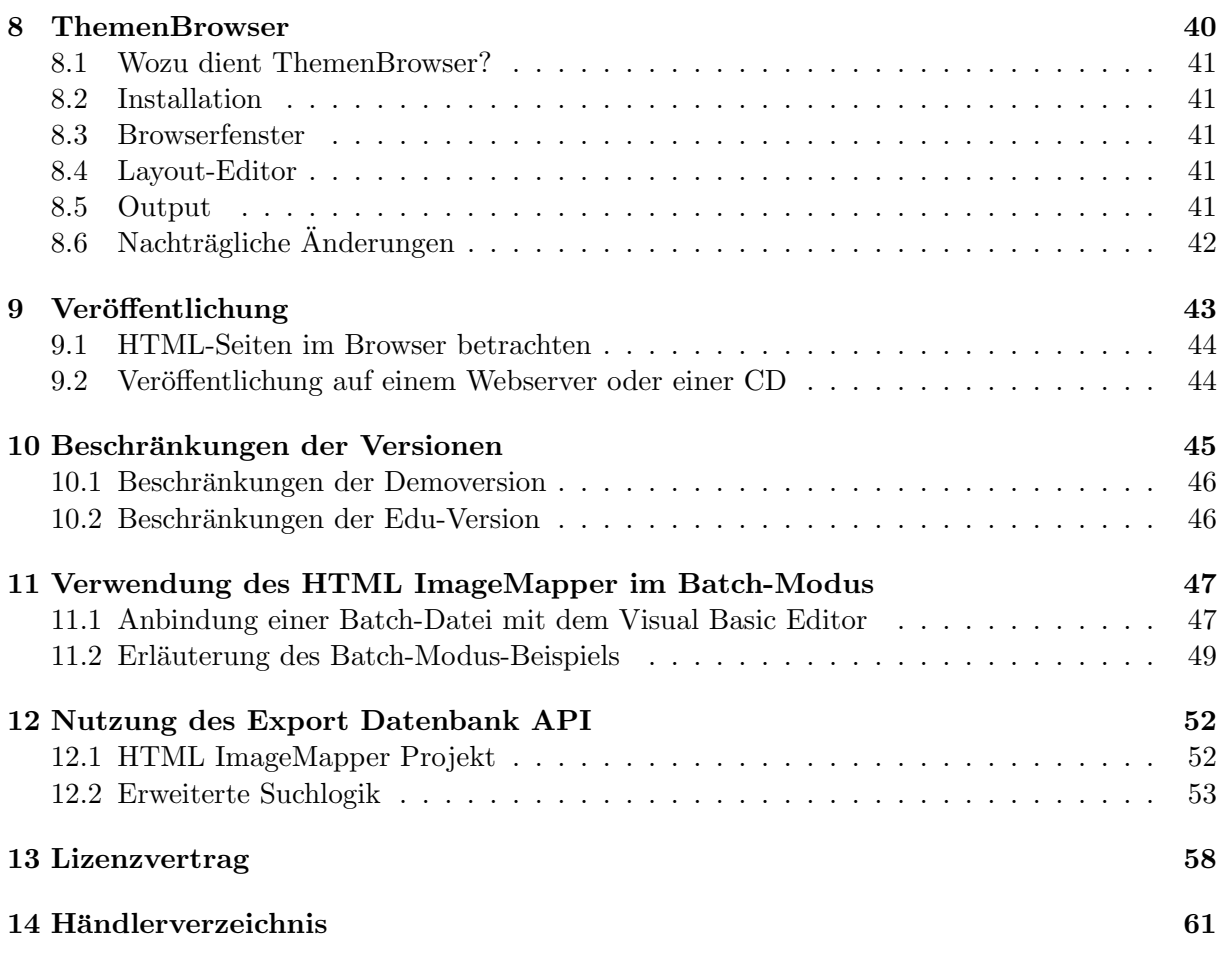

### 1 Wozu dient HTML ImageMapper?

HTML ImageMapper erstellt interaktive Karten, die in Online-Auskunftssystemen fur Websites ¨ oder zur Veröffentlichung auf CD-ROM bereitgestellt werden. HTML ImageMapper bietet somit die Möglichkeit, Karten, die in einem GIS erstellt werden, für Personen zugänglich zu machen, die sich mit GIS nicht auskennen. Diese interaktiven Karten haben gegenüber Papierkarten viele Vorteile:

• Kartennutzer können tiefergehende Informationen sehr einfach per Mausklick erhalten

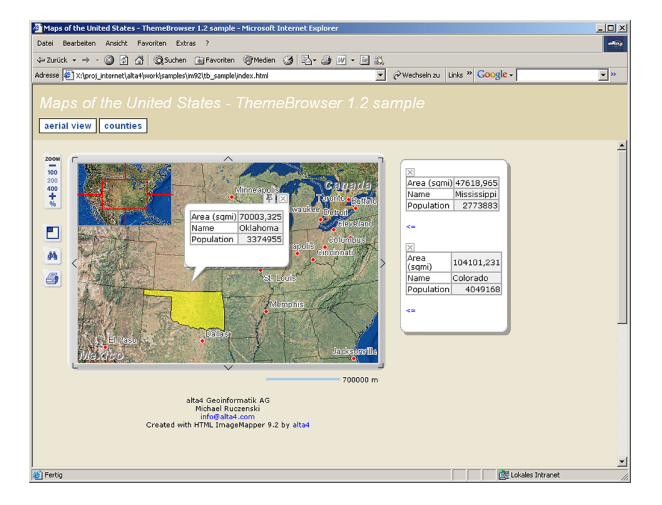

- Daten in den Karten können einfach auf dem neuesten Stand gehalten werden
- Durch Veröffentlichung im Internet kann ein breites Publikum angesprochen werden
- Mit Hilfe von interaktiven Karten werden Veränderungsprozesse sehr gut dargestellt.

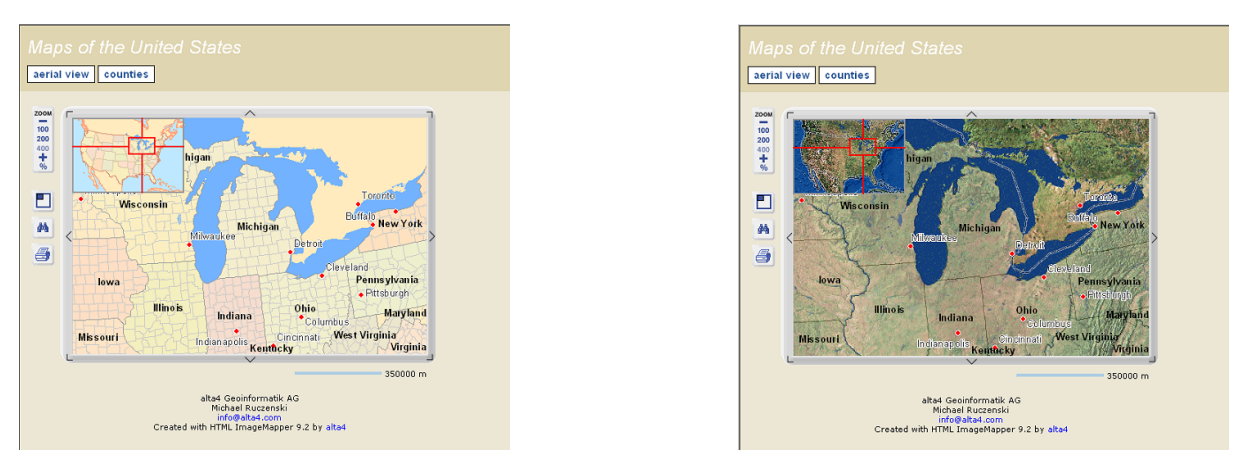

Interaktive Karten bieten somit eine neue, einfache und effektive Lösung, Informationen zu verbreiten. Sie sind sehr einfach zu bedienen und können insbesondere von jedem bedient werden, der keine Kenntnisse in GIS hat. Weitere Anwendungsbeispiele:

- Stadtpläne, Flächennutzungspläne, Regionalpläne
- Bevölkerungsveränderungen, Wahlergebnisse, Entwicklungsmaßnahmen, ... darstellen
- Stauprognose
- $\bullet$  ...

### 2 Einführung

HTML ImageMapper bietet die Möglichkeit, ArcView- oder ArcGIS-Karten im Internet/Intranet oder auf CD zu publizieren. Die Karten bleiben weiterhin interaktiv, das heißt der Nutzer kann in den Kartenausschnitt hereinzoomen. Beim Klicken auf die Objekte werden Attribute, Bilder oder Filme angezeigt. Der Online-Nutzer kann außerdem nach Objekten suchen.

Um Karten möglichst schnell, einfach und kostengünstig aus dem GIS heraus zu erzeugen, ist HTML ImageMapper eine der einfachsten und kosteneffizientesten Lösungen. Sie haben dabei vollkommene Kontrolle über die kartographische Qualität und Interaktionen durch die Nutzer. Mit Hilfe unserer Wizards können Sie innerhalb von wenigen Minuten bereits Ergebnisse erzielen!

#### Pluspunkte:

- sehr einfache und intuitive Bedienung
- geringe Hardware-Anforderungen
- keine Programmierkenntnisse erforderlich
- keine Plug-Ins beim Clienten erforderlich
- keine Software auf dem Server notwendig
- ein Jahr Wartung inklusive

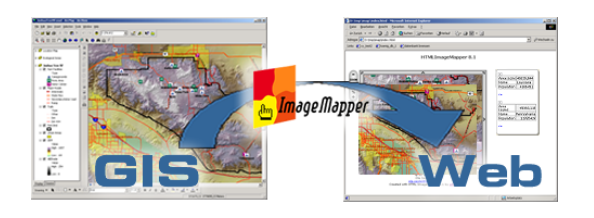

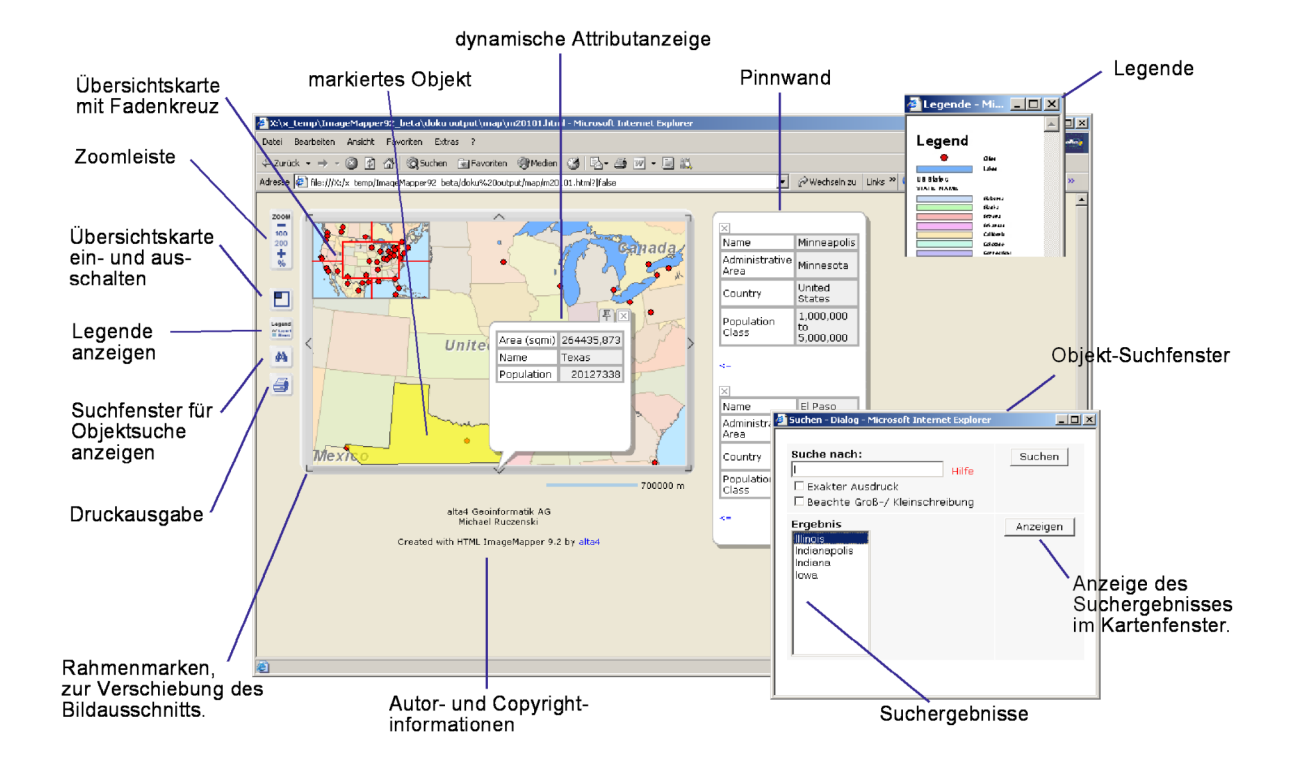

### 3 Was ist neu?

#### 3.1 Was ist neu in Version 9.2?

HTML ImageMapper 9.2 erstellt einen wesentlich attraktiveren HTML-Output - ähnlich wie bei Google Maps - mit schöner anzusehenden, praktischen und leicht bedienbaren Karten, die einfach Spaß machen. Die Anzeige von Objektattributen und deren Zuordnung geschieht nun direkt am Mauszeiger. Für die Programmierer unter den Anwendern liefert die Version 9.2 mit der neuen Batch-Verarbeitung auch diesmal ein Bonbon. Natürlich wurden wieder viele weitere Kundenwünsche aufgenommen und umgesetzt.

#### Dynamische Attributanzeige

Die Attribute werden ab der Version 9.2 im Browser ähnlich wie bei Google Maps ausschließlich über dynamische, über der Karte schwebende Layer dargestellt. Fährt der Betrachter mit der Maus über ein klickbares Element in der Karte, werden die zugehörigen Attribute in einer Sprechblase angezeigt. Wird das Objekt angeklickt, bleibt die Sprechblase neben dem Objekt sichtbar. So können beliebig viele Attributinformationen auf der Karte dargestellt werden.

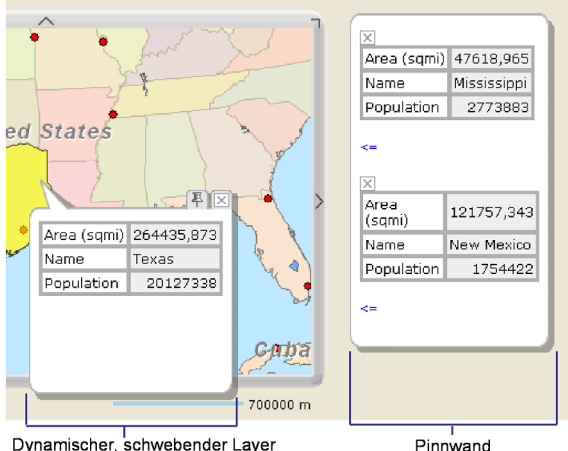

Dynamischer, schwebender Layer<br>in Form einer Sprechblase.

Pinnwand

Die neue Pinnwand-Funktion ermöglicht dem Endnutzer, Sachinformationen zu mehreren Objekten rechts neben der Karte zu sammeln und zu vergleichen. Ein Objekt wird dazu in der Karte angeklickt und die angezeigten Attributdaten über das Pinnnadel-Symbol auf die Pinnwand verschoben. Von der Pinnwand aus können die zugehörigen Objekte gehighlighted und die Attributdaten wieder zugeordnet werden.

#### Batch-Verarbeitung

Für Sie als Kartenautor wird mit der Version 9.2 erstmals die vollständige Automatisierung Ihrer ImageMapper-Prozessierung möglich. Damit lässt sich der Arbeitsaufwand zur Aktualisierung Ihrer ImageMapper-Projekte erheblich reduzieren. Zudem stellen Sie durch die in der Batch-Datei gespeicherten Einstellungen die Kontinuität in Ihren Projekten sicher. Der Output wird stets in der gleichen Form präsentiert. Mit dem ArcMap Visual Basic Editor kann das automatische Starten von ArcMap und der ImageMapper-Prozessierung anprogrammiert werden.

#### ThemenBrowser 9.2

Im Lieferumfang inbegriffen ist der ThemenBrowser 9.2. Dieser ermöglicht die Zusammenführung mehrerer ImageMapper 9.2-Projekte zu einem einzigen HTML-Output. Damit lässt sich bspw. hervorragend die zeitliche Entwicklung eines Bauprojektes dokumentieren oder derselbe Raumausschnitt als Luftbild und als Planzeichnung gegenüberstellen.

#### Anwenderfreundlichkeit

Der HTML ImageMapper-Dialog präsentiert sich in der Version noch aufgeräumter und ubersichtlicher. Einstellungsoptionen wurden ¨ teils zusammengefasst oder neu gegliedert. Ganz im Trend aktueller Web-Entwicklung. Auf die Möglichkeit zur Frame-Verwendung wurde gänzlich verzichtet. Das Ergebnis ist eine noch leichter lesbare, auf einen Blick verständliche Oberfläche zur Erzeugung des HTML-Outputs.

#### XHTML-Konformität

Wie gewohnt produziert HTML ImageMapper auch in der Version 9.2 vollständig XHTML-konforme Web-Mapping-Seiten. Dies gew¨ahrleistet die korrekte Darstellung Ihres ImageMapper-Projektes in allen modernen Browsern, so wie Sie es vorgesehen haben.

#### 3.2 Was war neu in Version 9.1?

HTML ImageMapper 9.1 - die Webpublishing Erweiterung für ArcGIS 9.0 - enthält eine Reihe von gravierenden Verbesserungen in Sachen Qualität und Funktionalität. Diese geben die Anregungen, Wünsche und Kritikpunkte unserer Kunden wieder.

- $\bullet$  Qualität
- Unterstüzung von GIF, PNG und World Dateien
- Verfügbarkeit der Oberfläche in Chinesisch und Niederländisch
- $\bullet$  XHTML Konformität
- Mehr Features der publizierten Web Mapping Anwendungen
- $\bullet$  Verbesserter Obefläche
- Service

Insgesamt beinhaltet HTML ImageMapper 9.1 über 50 Verbesserungen. Nutzer des HTML ImageMapper mit einem gültigen Wartungsvertrag erhalten HTML ImageMapper 9.1 automatisch ohne zusätzliche Kosten.

#### Qualität

Mit der Version 9.1 ist das Entwicklerteam insbesondere auf die möglichen Schwierigkeiten der HTML ImageMapper Nutzer eingegangen. Das Ergebnis sind eine verbesserte XHTML Konformität, geringere Dateigrößen der Anwendung und ein verbesserter Update-Service durch eine automatisierte Abfrage nach der neuesten Version. Zusammen mit vielen anderen Verbesserungen ist daraus eine noch robustere Software entstanden, deren Bedienbarkeit noch intuitiver geworden ist.

#### Unterstützung von GIF, PNG und World Dateien

Zusätzlich zu den bisher unterstüzten Bildformaten JPG und BMP können die Bilder nun auch als PNG oder GIF exportiert werden. Diese bringen entscheidende Vorteile mit sich. Mit dem GIF Format erhalten die glasklare Bilder mit scharfen Kanten und Texten. Das PNG Format kombiniert die Vorteile von GIF und JPG Dateien. Als solches eignet sich das Format for allem für kontinuierliche Daten wie Satellitenbilder, Luftbilder oder Farbskalen. Die Dateigrößen klein und die Ladezeiten der Bilder über das Internet gering bleiben. Die Kachelfunktionalität von HTML Image-Mapper kann nun auch zur Erzeugung von Karten für andere GI-Systeme oder Nutzer verwendet werden. Dies ist durch die optional erzeugbaren World Dateien (\*.tfw, \*.jgw, \*.pgw, \*.bpw) möglich geworden.

#### HTML ImageMapper API

Die größte Bereicherung der Version 9.1 ist das HTML ImageMapper API. Dieses gibt Entwicklern die Möglichkeit, die mit HTML ImageMapper produzierten Karten völlig in bestehende Online Anwendungen zu integrieren oder sogar neue datenbankbasierte Kartenanwendungen zu entwickeln. Entscheidend ist dabei der neue Export von Datenbank API Dateien. Diese Funktion exportiert Attributtabellen, die mit Informationen über die Kartenlage ergänzt wurden. Entwickler können damit eine datenbankbasierte Suchfunktion pogrammieren und dann den entsprechenden Kartenausschnitt mit dem gesuchten Objekt anzeigen lassen.

#### Chinesische und niederländische Oberfläche

HTML ImageMapper ist jetzt auch in chinesisch und niederländisch verfügbar. Damit verfolgt alta4 das Ziel, das Produkt international noch weiter zu vermarkten. Die Oberfläche ist außerdem in Deutsch, Englisch, Französisch, Spanisch, Schwedisch und Tschechisch verfügbar.

#### XHTML Konformität

Mit der Version 9.1 haben wir einen proaktiven Weg eingeschlagen und folgen der Empfehlung des World Wide Web Konsortiums. Diese gab im Jahr 2000 die Empfehlung zum Standardformat XHTML. Dieses Format erlaubt einem wesentlich größeren Prozentsatz der Browser oder Code-Parser die HTML ImageMapper Output Dateien fehlerfrei zu lesen. Dies bedeutet für Sie, dass eine größere Zahl der Online-Besucher die von Ihnen kreierte Karte so zu Gesicht bekommen wie Sie sie gelayoutet haben, anstatt eine Seite anzusehen, auf der die Elemente wild verstreut liegen.

#### Mehr Funktionen der publizierten Web Mapping Anwendungen

Der Output der von HTML ImageMapper produzierten Web Mapping Anwendung hat sich weiter verbessert: Die Übersichtskarte ist nun mit einem Fadenkreuz ausgestattet, welches den aktuellen Bildausschnitt markiert. Das Layout der Druckausgabe wurde verbessert und enthält nun auch die Attributtabelle des selektierten Objekts. Dadurch ist es dem Onlinenutzer möglich nach einem Objekt zu suchen, es in der Karte anzeigen und markieren zu lassen, und es dann zusammen mit Attributtabelle und Übersichtskarte ausdrucken zu lassen.

#### Verbesserte Oberfläche

Die Oberfläche des ImageMapper Dialogs ist nun noch einfacher und bequemer gestaltet. Alte Einstellungen bleiben erhalten und ein Refresh-Button im Startfenster ermöglicht das Synchronisieren des Kartenausschnitts mit dem aktuellen ArcMap Dokument.

#### Service

Zu guter Letzt hat alta4 den Kundenservice durch eine automatische Abfragefunktion nach verfugbaren Updates verbessert. So- ¨ bald eine neue Version oder ein Service Pack zum Download auf http://www.alta4.com bereit steht, wird der Nutzer automatisch beim Offnen des ImageMapper Dialogs informiert. ¨

#### 3.3 Was war neu in Version 9.0?

Gegenüber der Version 8.4 stellte die Entwicklung des ThemenBrowsers 1.0 die wichtigste Neuerung dar. Dieser ist im Lieferumfang des ImageMapper 3.5 und 9.0 enthalten, muss jedoch separat entpackt und installiert werden.

#### ThemenBrowser

Der ThemenBrowser 1.0 bietet erstmals die Möglichkeit, mehrere thematische Karten eines ImageMapper-Projektes gleichzeitig einzuladen und nacheinander darzustellen. Dabei kann über Buttons zwischen maximal fünf Karten hin- und hergeschaltet werden. Somit ist auch die chronologische Entwicklung eines Projektes darstellbar! Besonders komfortabel ist, dass auch in der Zoom-Funktion der Ausschnitt der verschiedenen thematischen Karten stets gleich bleibt und somit eine unmittelbare Vergleichbarkeit der Karten gewährleistet ist.

Der ThemenBrowser ist durch eine übersichtliche und intuitive Benutzeroberfläche gekennzeichnet. Die mit dem ImageMapper 3.x oder 9.x erstellten Themen können über ein Browser-Fenster eingeladen und in einem separaten Feld individuell benannt werden. Es besteht die Möglichkeit, das Layout des Output sowohl frei als auch über vordefinierte Einstellungen zu gestalten.

#### Kompatibilität mit ArcView 9.0

Das Release des HTML ImageMappers 9.0 ist nicht nur mit ArcView 8.x, sondern auch mit dem neuen ArcView 9.0 kompatibel.

#### Höhere Performance

Dank zahlreicher User-Anregungen wurden viele Bugs beseitigt, so dass der HTML Image-Mapper 9.0 eine noch höhere Performance hat.

#### Neue Layout-Option

Der Layout-Editor wurde mit einer neuen Layout-Option (modern) erweitert, um die Attraktivität Ihrer ImageMapper-Karten noch zu erhöhen.

#### Verbesserte Konformität zum W3C-HTML 4.01-Standard

Es erfolgte eine bessere Anpassung an W3C-Standards, so dass eine verbesserte Kompatibilität von Projekten, die mit dem HTML ImageMapper 9.0 erzeugt werden, gewährleistet ist.

#### 3.4 Was war neu in Version 8.4?

#### Zoomen auf Objekte

Neben dem bestehenden Zoomen in festen Zoomstufen ist es nun möglich von einer Übersichtskarte aus direkt auf bestimmte Objekte eines Layers zu zoomen. Zur Veröffentlichung eines Stadtplanes im Tourismusbereich wäre es zum Beispiel wichtig direkt auf eines der historischen Gebäuden zoomen zu können. Dazu muss im Menü "Zoomen" lediglich der Button " "Zoomen auf Objekte" aktiviert werden und

eine Wahl der Objekte (in diesem Fall die historischen Gebäude), auf die gezoomt werden soll, getroffen werden. Die Linkliste wird automatisch generiert.

Anschließend können Einstellungen zur weitergehenden Darstellung vorgenommen werden.

Eine sehr beliebte Anwendung dieser Fuktion findet sich generell bei Stadtplänen, zum Beispiel, um auf Straßen zu zoomen und deren Namen angezeigt zu bekommen.

#### Nur ausgewählte Attribute exportieren

Unter dem Menü-Punkt Eigenschaften > Klickereignis können Sie unter "Attribute an-<br>seiner", die Felder susseitlich geschliche zur er zeigen" die Felder auswählen, welche exportiert werden sollen und welche nicht.

#### Suche nach Objekten

Nach der Objektsuche werden Attribute im Suchergebnis automatisch mit angezeigt.

#### Design durch CSS

Das HTML-Design der erzeugten Seiten wird weitgehend zentral über Cascading Stylesheets (CSS) definiert. Diese werden in der Datei formate.css festgelegt und können auch nachträglich noch geändert werden. CSS ist w3c konform.

#### Sprachversionen

ImageMapper kann in den Sprachen Deutsch, Englisch, Französisch, Spanisch, Tschechisch, Schwedisch und Niederländisch benutzt werden.

#### ThemenBrowser

Sie können zwischen mehreren Karten, die unterschiedliche Themen beinhalten, innerhalb eines Browserfensters wechseln. Dazu wird ein Skript mitgeliefert. Mit einigen wenigen Anderungen im HTML-Code habe Sie dann die Möglichkeit zwischen verschiedenen Karten mit unterschiedlichen Themen hin-und herzuschalten. Dies lässt sich besonders gut einsetzen, wenn man zeitliche Entwicklungsprozesse darstellen möchte.

#### Settings speichern/laden

Diese Funktion speichert bzw. lädt die zuvor gemachten und gespeicherten Dialog-Einstellungen.

#### Batchfile speichern/laden

Sie erhalten nun die Möglichkeit alle Dialogund Kartenausschnittseinstellungen sowie Themen-Eigenschaften in einer Batchdatei abzulegen und später wieder hereinzuladen. Dies ist beispielsweise sehr von Vorteil, wenn Sie mehrere Karten mit identischem Kartenausschnitt und gleichem Kartenlayout, aber mit unterschiedlichen Kartenlayern erzeugen möchten.

#### Exakte Größe der Web-Karte

Sie können jetzt die Größe der Karte exakt durch Eingabe der Pixelwerte festlegen. Vorher war es nur möglich, die Kartengröße durch Verschieben mit der Maus zu vergrößern oder zu verkleinern.

#### Vorhandene Legende wird exportiert

Falls Sie in ihrem Layout bereits eine Legende erstellt haben, wird diese von ImageMapper ubernommen und exportiert. ¨

#### Joins in Tabellen

Beim Attributeexport des ImageMappers wird die Join-Funktion der Join-/Relates Einstellung der Tabellen in ArcMap übernommen. Gejointe Attribute werden nun mitübergeben.

#### Automatische Ausrichtung von Tabelleninhalten

Zahlen werden in der Attributtabelle automatisch rechtsbündig dargestellt, Text linksbündig.

#### Dynamischer Aufruf des Outputs

Sie können die HTML Web-Mapping Anwendung durch Parameter aufrufen. Dadurch wird eine Integration in andere Web-Anwendungen möglich, z.B. können Sie eine externe Datenbanksuche programmieren.Von deren Ergebnis kann die entsprechende Karte per Link aufgerufen werden. (Bsp.: ...\index.html?pagename=20002&attrname=Trier Angezeigt wird die Karte m20002.html mit gehighlightetem Atrribut Trier).

#### Sonstige Veränderungen

• Der Mauszeiger setzt sich nach Aufrufen der Suchfunktion ins Suchen-Feld.

- Die Übersichtskarte bleibt beim Kachelwechsel entweder an oder aus, je nachdem, was vorher eingestellt war. In der Datei allmodule.js, die sich im map-Ordner befindet, lässt sich in Zeile 8 einstellen, ob die Übersichtskarte nach der Suche vorhanden sein soll.
- Das gehighlightete Objekt bleibt beim Zoomen und Verschieben gehighlightet. Dies funktioniert nur bei der Einstellung der festen Zoomstufen, nicht bei Zoomen auf Objekte.
- Attribute werden sofort nach der Suche angezeigt (nur bei Frame Version möglich). Variablen dazu kann man in imaptitle.html ändern.
- Layer mit mehr als 17.000 Objekten werden ab Version 8.4 vollständig unterstiitzt.

Anwendungsbeispiele finden Sie ubrigens ¨ in der Mapgallery auf unserer Homepage http://www.alta4.com.

#### 3.5 Was war neu in Version 8.3?

#### Objektorientierte Suche

Die objektorientierte Suchfunktion ermöglicht die Suche der Objekte in der Karte nach ihrer Bezeichnung. Das Suchfeld öffnet sich in einem gesonderten PopUp-Fenster. Nutzer können auch nur einen Teil des Namens im Suchfeld eingeben. Alle Objekte, auf die der Suchbegriff zutrifft, werden in einem Ergebnisfeld gezeigt. Auf Klick zoomt die Karte sofort auf das ausgewählte Objekt und stellt es im bestmöglichen Maßstab dar.

#### Numerische Maßstabseingabe

Neben der Einstellung der Detailgenauigkeit der Karte über die Lupenfunktion, besteht nun die Möglichkeit, den Ausgangsmaßstab auch numerisch exakt zu definieren. Sie können zum Beispiel den Maßstab in der Startansicht auf 1:1.000.000 festlegen.

#### Druckfunktion

Mit Hilfe der Druckfunktion wird eine Druckseite des aktuellen Kartenausschnitts, der dazugehörigen Legende sowie der entsprechenden Ubersichtskarte erstellt. Nach Eingabe ¨ des Titels steht Ihnen eine sauber formatierte Druckseite zum Ausdruck zur Verfügung.

#### Design-Vorlage

ImageMapper 8.3 bietet ein weiteres HTML Design, welches aus Kartenrahmen und Navigationsgrafiken besteht.

#### Hyperlink zu URL- und Email-Adressen

In der Attributanzeige werden URL- und Email-Adressen automatisch mit einem Hyperlink versehen. Bei einem Klick auf eine URL öffnet sich automatisch der Browser mit der Internetadresse; bei einer Email, entsprechend das Email-Programm.

#### BMP Exportmöglichkeit

Unter "Ausgabe" kann zwischen den Grafikformaten JPEG und BMP gewählt werden.

#### **Browserkompatibilität**

ImageMapper 8.3 unterstützt InternetExplorer 5, Netscape 4.7, Mozilla 1.1 und Opera 6.04, sowie alle neueren Versionen dieser Browsertypen.

Hinweis: Das Highlighting von Objekten funktioniert nur mit Internet Explorer. Netscape unterstützt das BMP-Format erst ab Version 7.

### 4 Installation und Lizensierung

- Systemvoraussetzungen
- Installation
- $\bullet$  Nachträgliche Lizenzierung einer Vollversion
- Laden der HTML ImageMapper 9.2 Extension in ArcGIS
- Deinstallation

#### 4.1 Systemvoraussetzungen

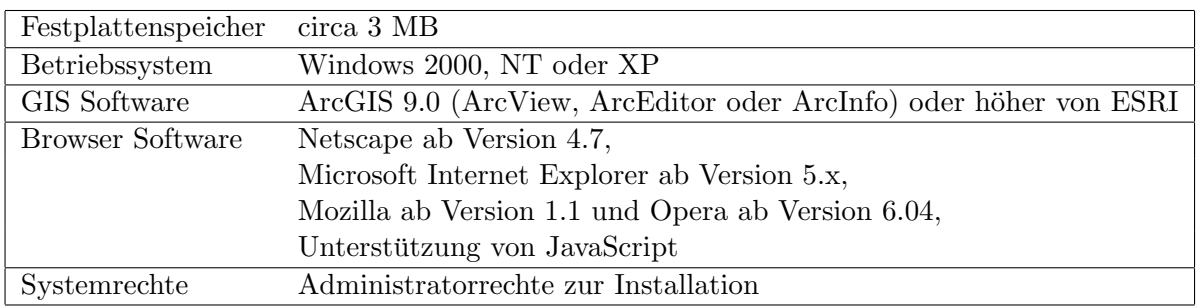

Systemvoraussetzungen an Ihren Computer:

#### 4.2 Installation

Bitte beachten Sie vor dem Installieren die neuen Funktionen des ImageMapper 9.2 (S. 13). HTML ImageMapper 9.2 ist eine Internet GIS Extension für die ArcGIS (ArcView, ArcEditor oder ArcInfo) Version 9.0 oder höher.

#### 4.2.1 So Installieren Sie HTML Image-Mapper 9.2

- 1. Sofern Sie frühere Versionen von HTML ImageMapper installiert hatten, deinstallieren Sie diese bitte, bevor Sie fortfahren.
- 2. Entpacken Sie die Download-Datei imagemapper92.zip durch Doppelklicken auf den Dateinamen im Windows-Explorer. Sie benötigen Win-Zip oder eine vergleichbare Datenkompressions-Software. (WinZip können Sie frei unter http://www.winzip.com/ downloaden).
- 3. Doppelklicken Sie auf setup.exe im Explorer. Der Setup-Assistent startet sodann automatisch. Er installiert alle benötigten Dateien in den richtigen Verzeichnissen und fordert Sie zur Eingabe einer Lizenznummer auf.
	- Demoversion

Die Lizenznummer erhalten Sie durch eine Email, nachdem Sie eine Demoversion des HTML Image-Mapper von der alta4 Website (http://www.alta4.com) runtergeladen haben. Wenn Ihnen beim Installieren der Demoversion auffällt. dass Sie keine Lizenznummer haben, klicken Sie auf "Lizenznummer anfordern". Halten Sie sich an die Anweisungen. In jedem Fall müssen Sie eine *qültiqe* E-Mail Adresse angeben!

• Vollversion Die Lizenznummer erhalten Sie sowohl über Ihre Rechnung von alta4, als auch über eine E-Mail.

#### 4.3 HTML ImageMapper in Arc-GIS laden

- 1. Starten Sie ArcMap.
- 2. Klicken Sie auf Erweiterungen im Menü Werkzeuge.
- 3. Es erscheint ein Fenster mit allen verfügbaren Erweiterungen.
- 4. Wählen Sie HTML ImageMapper aus, indem Sie ein Häkchen in den Kasten setzen.

Hinweis: Sollte HTML ImageMapper in der Liste nicht auftauchen, dann war die Installation nicht erfolgreich. Dies kann daran liegen, dass Sie nicht über die notwendigen Rechte verfügen. Sprechen Sie in diesem Fall mit Ihrem Administrator.

Das HTML ImageMapper Icon  $\frac{dm}{dr}$  erscheint in der Buttonleiste Ihres ArcMap Projektes.

Sollten Sie keine Daten in Ihrem Dokument geladen haben, ist das HTML ImageMapper Icon zunächst ausgegraut und inaktiv.

Sollten Sie eine Edu- oder eine Demoversion benutzen, erscheint jedes Mal, wenn Sie ArcMap öffnen, ein Fenster, welches Ihnen die Möglichkeit bietet, auf eine Vollversion durch Eingabe einer entsprechenden Lizenznummer zu wechseln. Wählen Sie "We<mark>chseln".</mark>

#### 4.4 Nachträgliche Lizenzierung einer Vollversion

Sollten Sie sich als Nutzer einer Edu- oder Demoversion dazu entschließen eine Vollversion zu erwerben, nutzen Sie den Dialog, der sich automatisch beim Starten von ArcMap öffnet.

- 1. Wählen Sie im Dialog "Registrieren und Laden".
- 2. Geben Sie Ihren Namen und die Lizenznummer an, die Sie von alta4 nach dem Kauf einer Vollversion erhalten haben. Der Dialog wird zukünftig nicht mehr angezeigt.

#### 4.5 Deinstallation

HTML ImageMapper können Sie wie jede andere Windows-Software über die Windows-Systemsteuerung deinstallieren:

- 1. Beenden Sie zunächst ArcGIS
- 2. Öffnen Sie das Windows-Startmenü (links unten auf dem Windows-Desktop) und wählen Sie %,Software". Einstellungen",  $>$ , Systemsteuerung",
- 3. Klicken Sie die ImageMapper Version an, die Sie deinstallieren möchten und klicken Sie anschließend auf "Ändern/Entfernen".

Hinweis: Bevor Sie Ihre ArcGIS-Version wechseln, deinstallieren Sie zunächst den ImageMapper und installieren Sie den ImageMapper in der neuen ArcGIS-Version erneut.

## 5 Quickstart-Tutorium

- $\bullet$  Bietet eine kurze und schnelle Einführung in HTML ImageMapper  $9.2$
- Demonstriert die wichtigsten Funktionen anhand eines Beispiel-Projektes

#### 5.1 Starten Sie HTML ImageMapper

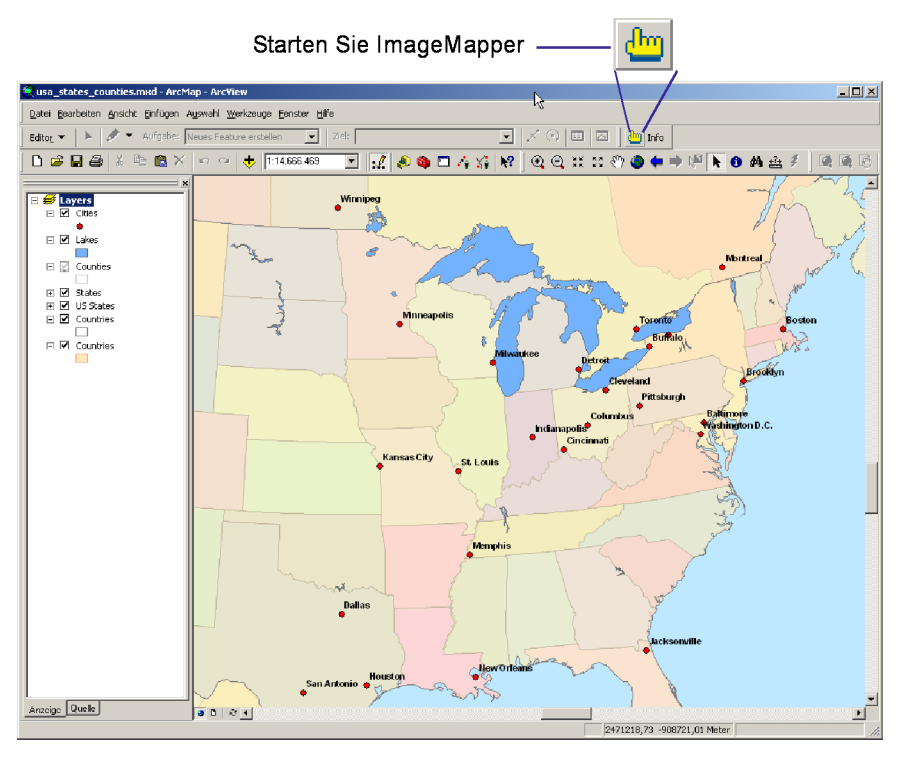

#### Offnen Sie eine beliebige mxd-Datei in ¨ ArcMap.

Sie können bereits jetzt durch Zoomen und Verschieben den gewünschten Kartenausschnitt einstellen. Aktivieren Sie Ihr MapDokument und klicken Sie auf das ImageMapper-Icon in der Menüleiste. Es wird als gelbe Hand dargestellt.

Hinweis: HTML ImageMapper ist nur in der Normalansicht (Data View) verfügbar, nicht in der Layout-Ansicht.

#### 5.2 Kartenausschnitt

Es erscheint ein Dialogfenster, das den Kartenausschnitt genau so zeigt, wie er im aktiven MapDokument eingestellt ist. HTML-ImageMapper funktioniert nach dem WYSIWYG-Prinzip: Die Karte auf den HTML-Seiten wird später genau denselben Ausschnitt zeigen und dieselben Maße haben wie dieses erste Fenster. Legen Sie hier Ausschnitt und Größe endgültig fest.

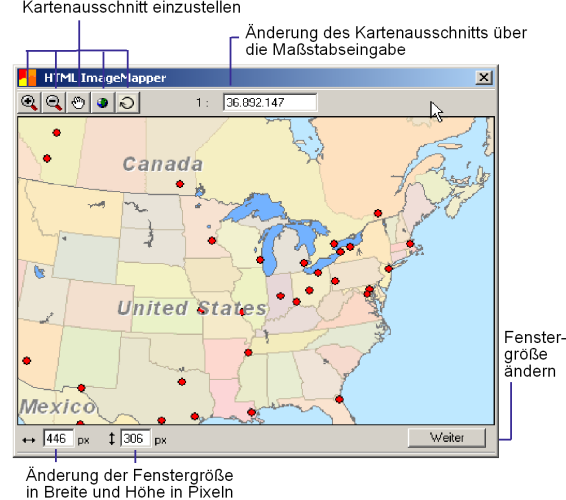

Verschieben Sie den Kartenausschnitt im Fenster solange, bis er Ihnen gefällt. Benutzen Sie dazu die aus ArcMap bekannten Zoom- und Pan-Werkzeuge. Ein Eingabefenster ermöglicht Ihnen die maßstabsabhängige Festlegung des Kartenausschnitts. Durch Größer- oder Kleinerziehen des Fensters am Rand verändern Sie die Gesamtgröße der Karte.

Klicken Sie auf den Weiter Button, um mit dem Exportieren der Karte fortzufahren.

Diese Buttons werden verwendet, um den optimaler<br>Kartenausschnitt einzustellen

#### 5.3 Zoomen

Auf der ersten Karte werden die Zoomebenen und die Objektsuche eingestellt.

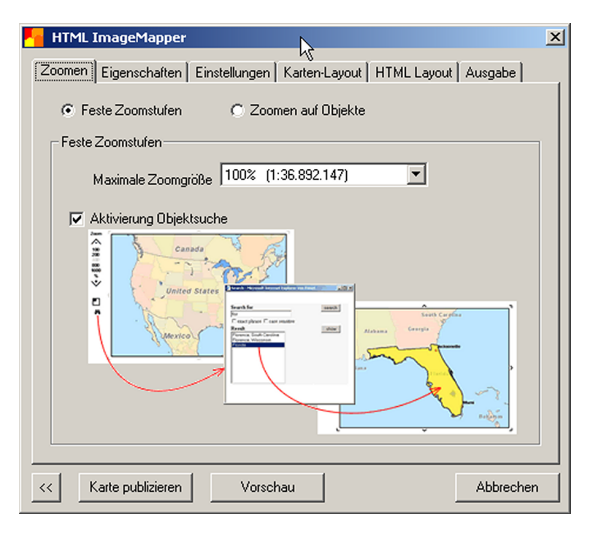

#### Stellen Sie die Zoomstufe auf 200% und aktivieren Sie die Objektsuche. Wählen Sie Feste Zoomstufen.

Es empfiehlt sich, die Zoomstufe zunächst auf  $200\%$  zu belassen und feste Skala zu wählen, um die Rechenzeit beim ersten Mal gering zu halten. Durch Aktivierung der Objektsuche können die Nutzer im HTML-Output Objekte nach ihrem Namen suchen.

#### 5.4 Themen-Eigenschaften

Klicken Sie den Reiter "Eigenschaften" an.

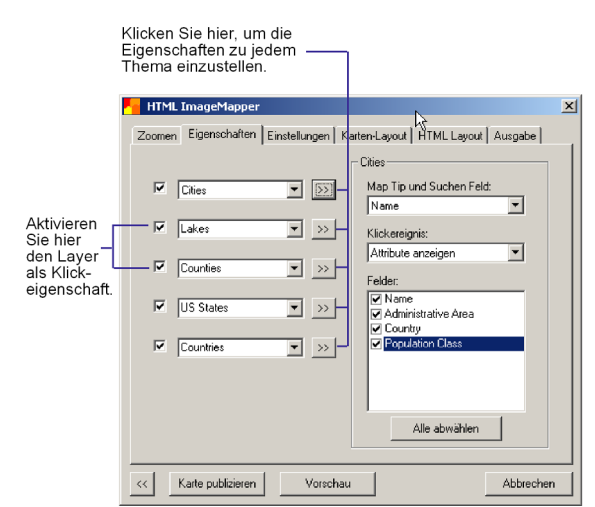

Legen Sie hier fest, was beim Klicken auf ein Objekt Ihrer Karte passieren soll.

#### Klicken Sie auf beliebige Checkboxen, um sie zu deaktivieren.

Diese Themen können somit in der Karte nicht

angeklickt werden. Belassen Sie zwei Checkboxen aktiviert.

Klicken Sie dann auf den Button rechts neben einem aktiven Thema, um die Eigenschaften für dieses Thema einzustellen. Übernehmen Sie die Standardeingabe für das Map Tip Feld.

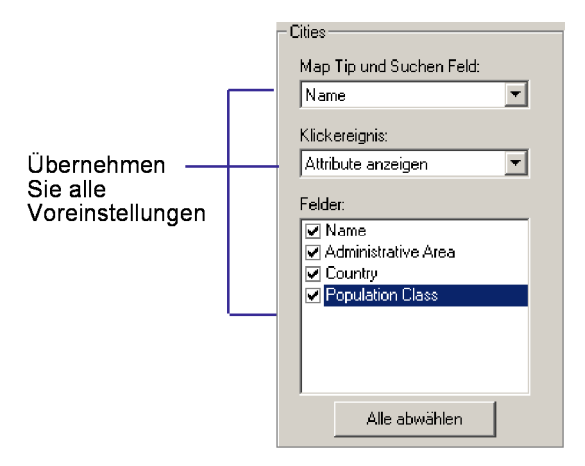

Ein Map Tip ist ein Text, der in einem kleinen gelben Fenster erscheint, wenn Sie im Browser mit der Maus über ein Objekt fahren. Weiterhin legt das Map Tip Feld jenes Attribut fest, nach welchem in der Objektsuche gesucht werden kann. Standardmäßig wird das erste Feld herangezogen, welches das Wort "NA-ME" enthält. Sollte der Nutzer die Maus also zum Beispiel über eine Stadt bewegen, wird ihr Name in einem kleinen gelben Feld unterhalb des Cursors angezeigt. Sie können aber auch jedes andere Feld als Map Tip Feld benutzen.

#### Ubernehmen Sie auch die Einstel- ¨ lung "Attribute anzeigen" im Pulldown<br>M Menü.

Dies ist die Standardeinstellung. Bei dieser Option bekommt der Nutzer die Attributdaten eines Objektes angezeigt, wenn er es anklickt. Neu seit Version 8.4 ist, dass man hier zusätzlich die Möglichkeit hat auszuwählen, welche Felder exportiert werden sollen.

#### 5.5 Einstellungen für die Webseite

#### Klicken Sie auf den Reiter "Einstellungen" .

Hier können Sie weitere Elemente zu Ihrer Karte hinzufügen und sowohl die Ausrichtung als auch die Qualität der Karte bestimmen.

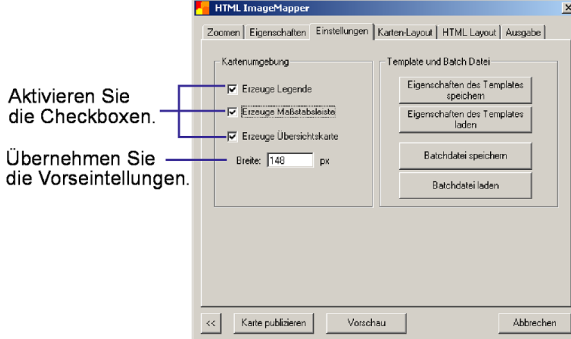

Wählen Sie "erzeuge Maßstabsleiste", erzeuge Obersichtskarte und "erzeuge»,<br>Legende" in der Gruppe "Kartenumgeerzeuge Übersichtskarte" und "erzeuge bung" aus. Übernehmen Sie die Voreinstellung für die Breite der Übersichtskarte.

#### 5.6 Karten-Layout

Klicken Sie auf den Reiter "Karten-Layout".

Wählen Sie im Pulldown Menü die Option "round" aus, um das Design der Kartennavigation zu ändern.

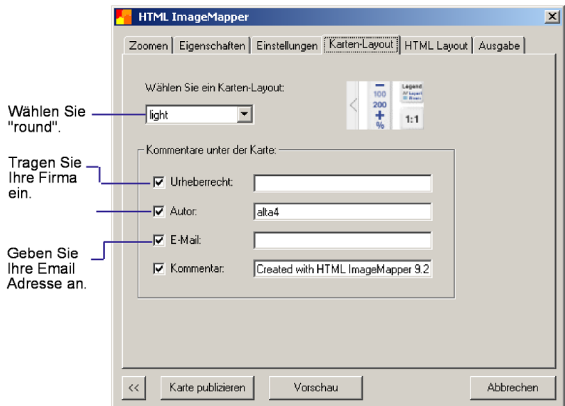

In der Gruppe "Kommentare unter der Karte" können Sie unter "Urheberrecht" Ihre Firma eintragen. Geben Sie anschließend Ihren Namen und Ihre Email Adresse an. Aktivieren Sie die jeweiligen Checkboxen, um die Urheberrecht-Informationen unter der Karte anzuzeigen.

#### 5.7 HTML Layout

Klicken Sie auf den Reiter "HTML Layout".

Hier werden Formateinstellungen für den Hintergrund und die Attributtabellen getroffen. Die Karteikarte gliedert sich im Wesentlichen in die zwei Gruppen "Seite" und "Tabelle". Die Gruppe "Tabelle" beinhaltet die Gruppen " Kopfzellen" und " Datenzellen" . Alle Begriffe werden detailliert im Kapitel "Beschreibung der Funktionen"erklärt.

Wählen Sie in der Gruppe "Seite" eine Hintergrundfarbe aus.

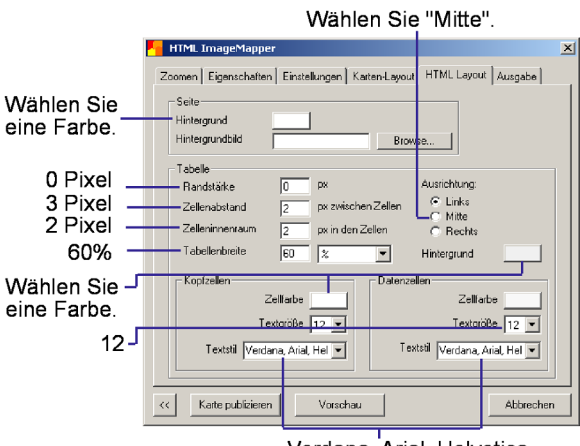

Verdana, Arial, Helvetica

Nehmen Sie folgende Einstellungen in der Gruppe "Tabelle" vor: Ausrichtung: Mitte Randstärke: 0 pixel Zellenabstand: 3 pixel Zelleninnenraum: 2 pixel Tabellenbreite: 60% Wählen Sie im Thema "Hintergrund" eine Farbe aus, in der die Gitternetzlinien erscheinen sollen. Wählen Sie in der Gruppe "Kopfzellen" eine Farbe, mit der die Kopfzellen hinterlegt werden sollen.

Wählen Sie außerdem: Textgröße: 12 Textstil: Verdana, Arial, Helvetica

Wählen Sie nun eine andere Farbe in der Gruppe "Datenzellen", mit der die Datenzellen hinterlegt werden sollen.

Wählen Sie außerdem: Textgröße: 10 Textstil: Verdana, Arial, Helvetica

Klicken Sie auf den Button "Vorschau" am unteren Ende der Seite, um das Tabellenlayout im Browser zu begutachten. Schließen Sie das Fenster einfach um zum HTML ImageMapper Dialog zurückzukehren. Nehmen Sie gegebenenfalls Anderungen an den Formateinstellungen vor, um das Ergebnis zu verbessern.

#### 5.8 Ausgabe speichern

### Klicken Sie auf den Reiter "Ausgabe".

Hier können Sie das Verzeichnis angeben, unter dem die erzeugten Dateien abgespeichert werden sollen, das Ausgabeformat, in dem die Grafiken exportiert werden, sowie die Qualität der JPEG-Bilder.

Wählen Sie über den Button "Wählen"das Ausgabeverezeichnis, in dem Sie die Daten speichern wollen.

Wählen Sie das Grafikformat PNG.

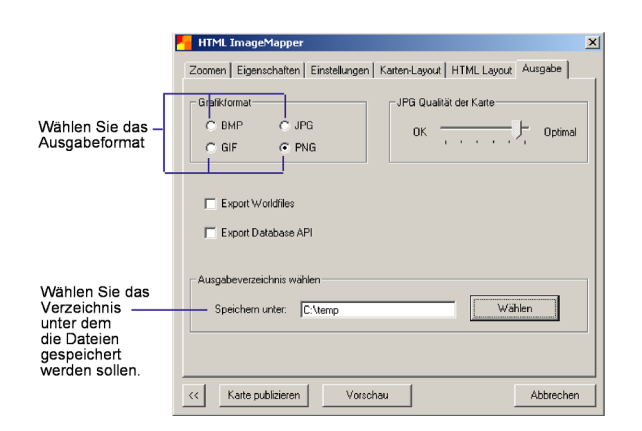

#### 5.9 Karte publizieren

Klicken Sie auf den "Karte publizieren"<br>E Button am unteren Ende der Karteikarte, um die HTML Seiten zu erzeugen.

Wenn die Erstellung abgeschlossen ist, werden Sie gefragt, ob Sie die Ergebnisse sofort betrachten wollen. Klicken Sie "OK". Ihr Standardbrowser öffnet sich automatisch und zeigt die von Ihnen erstellten HTML-Seiten.

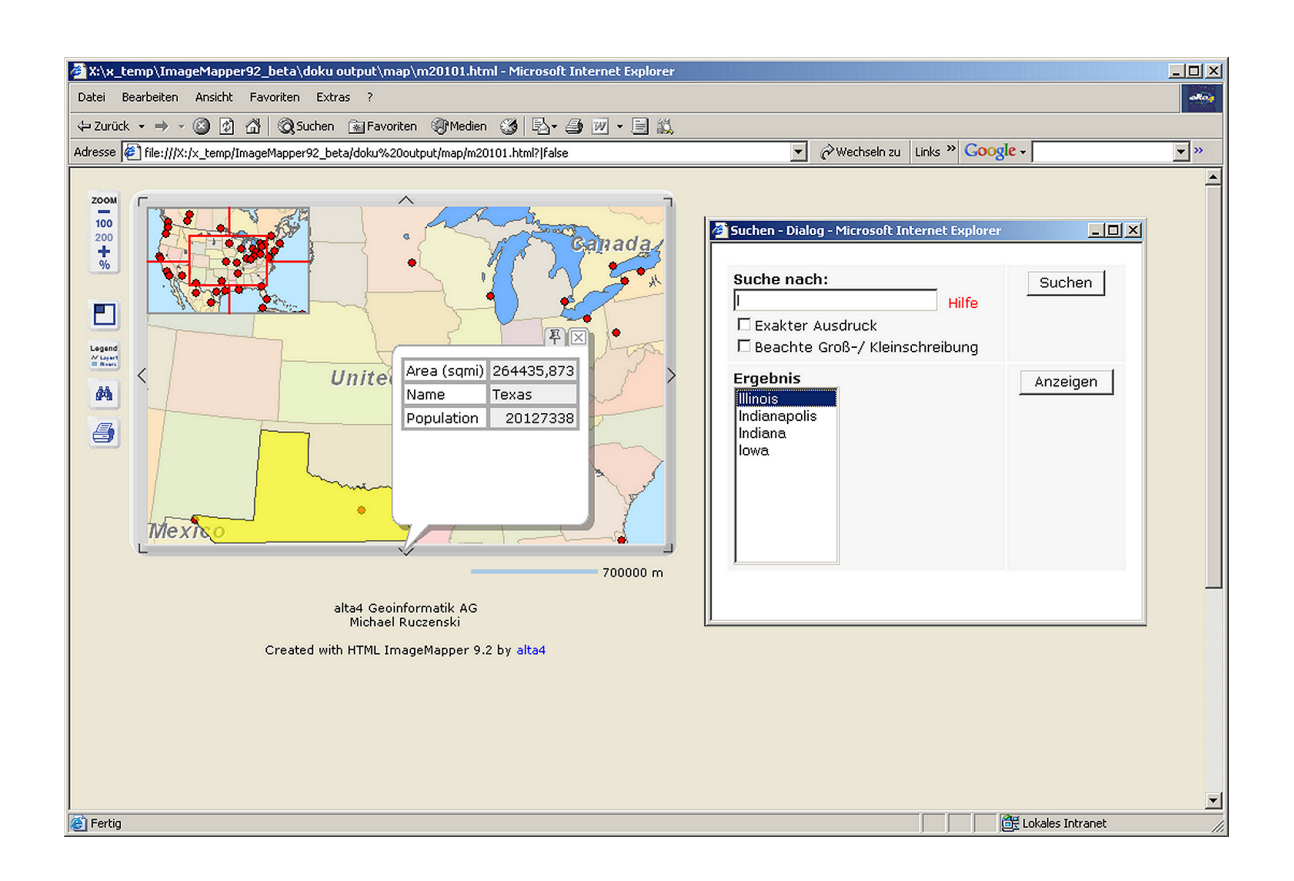

### 6 Beschreibung der Funktionen

- $\bullet$ Kartenausschnitt
- Beschreibung der drei Hauptbuttons
- Zoomen
- $\bullet$  Themen-Eigenschaften
- Karten Layout
- $\bullet$  HTML Layout
- Einstellungen für die Webseite
- $\bullet$  Ausgabe speichern
- Infos

#### 6.1 Kartenausschnitt wählen

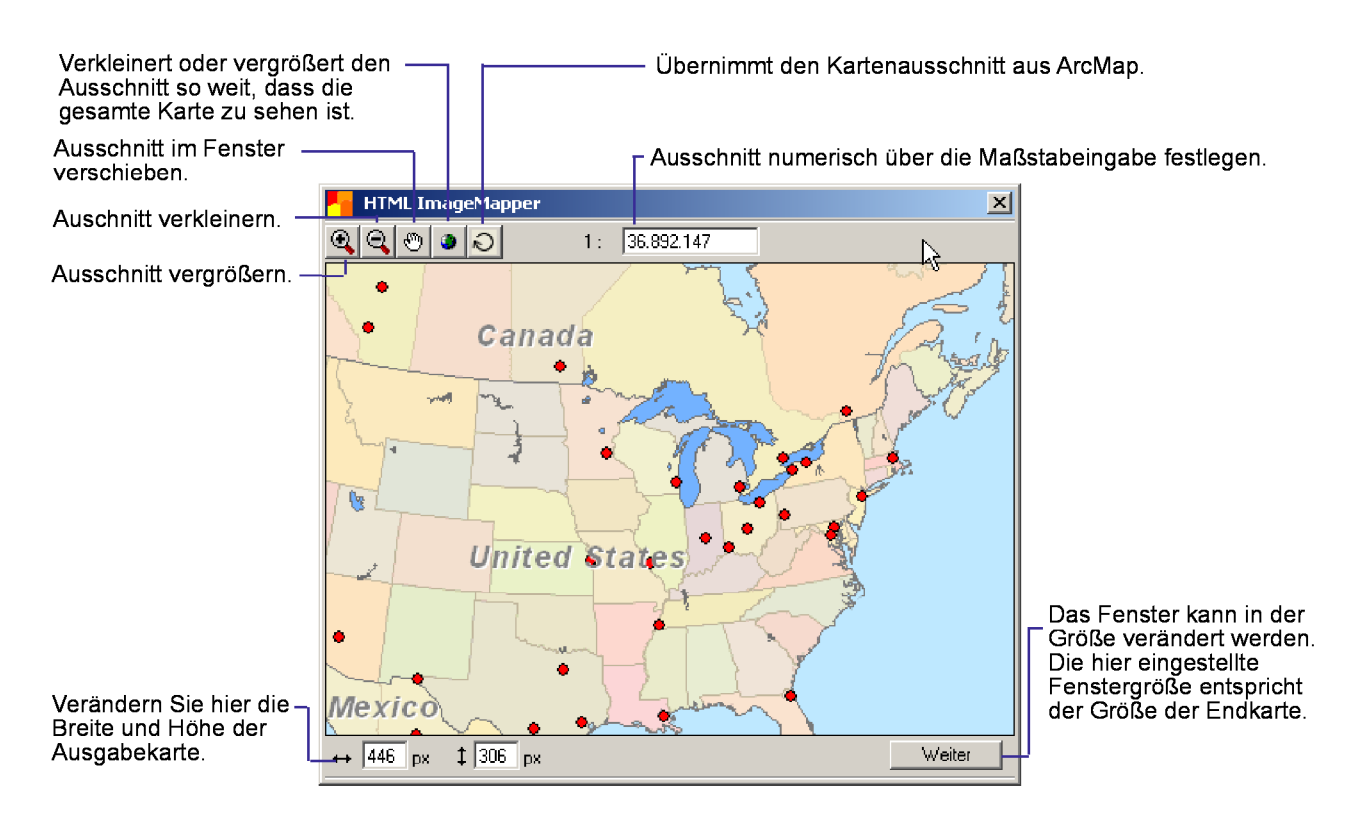

In diesem Fenster können sie den genauen Kartenausschnitt wählen, der am Ende auf der HTML-Seite zu sehen sein soll. Standardm¨aßig wird die Karte so angezeigt, wie sie auch in Ihrem Data-Frame in ArcMap zu sehen ist. Zur Einrichtung des gewünschten Kartenausschnitts stehen Ihnen die aus Arc-Map bekannten Zoom- und Pan-Werkzeuge zur Verfügung. Zusätzlich können Sie einen exakten Maßstab numerisch festlegen.

Mit dem Refresh-Button können Sie den Kartenausschnitt aus ArcMap wieder übernehmen.

Die Fenstergröße können Sie mit Hilfe der Maus bestimmen, indem Sie es am Rand größer oder kleiner ziehen. Beachten sie, dass die Fenstergröße der endgültigen Kartengröße im HTML-Output entspricht.

 $HTML$  ImageMapper folgt dem "What you see is what you get"-Prinzip (WYSIWYG). Benutzen Sie das Vorschaufenster, um die Größe, den Kartenausschnitt und die Kartographie Ihrer Online-Karte zu überprüfen.

Hinweis: ImageMapper übernimmt die maßstabsabhängige Darstellung, die Sie in ArcMap in den Eigenschaften der einzelnen Layer festlegen können.

So ist es sinnvoll bestimmte Layer erst ab einer tieferen Zoomstufe anzeigen zu lassen.

#### 6.2 Beschreibung der drei Hauptbuttons

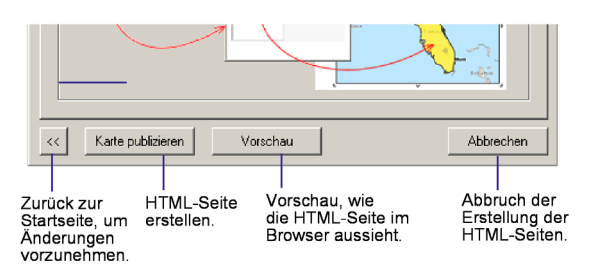

#### 6.2.1 Karte publizieren

Dieser Button erstellt die HTML-Seiten und speichert alle erzeugten Dateien unter dem von Ihnen angegebenen Verzeichnis ab. Dabei werden automatisch drei Unterverzeichnisse angelegt:

/att für die Attributdateien /map für die Kartendateien /nav für die Navigationsdateien

Sollte ein Hotlink für ein Thema als Klickak-

tion definiert worden sein, wird zusätzlich folgendes Unterverzeichnis erstellt: /hot für die Hotlinkdateien. Sollten Sie Datenbank API Dateien exportiert haben wird zusätzlich das Verzeichnis /dbapi angelegt.

#### 6.2.2 Vorschau

Es empfiehlt sich, die Einstellungen zunächst einmal in der Vorschau zu begutachten, anstatt die Seiten sofort komplett erzeugen zu lassen. Die Vorschau liefert die Karte, alle unter dem Reiter Eigenschaften ausgewählte Elemente und eine Beispiel-Attributtabelle. Sie können anschließend zum Dialogfenster zurückkehren und gegebenenfalls Änderungen vornehmen. Die Klick-Aktionen sowie das Verschieben der Karte innerhalb des Fensters funktionieren in der Vorschau nicht.

#### 6.2.3 Abbrechen

Benutzen Sie diesen Button, um den Dialog abzubrechen und die HTML-Seiten nicht zu erzeugen.

#### 6.3 Zoomen

Es stehen Ihnen zwei Zoomvarianten zur Verfügung: Feste Zoomstufen und Zoomen zum Objekt.

#### 6.3.1 Feste Zoomstufe

Feste Zoomstufen ermöglichen dem Nutzer alle Bereiche der Karte, also auch sämtliche Objekte in festgelegten Zoomstufen zu betrachten. Sie können zwischen 100%, 200%, 400%, 800% und 1600% wählen.

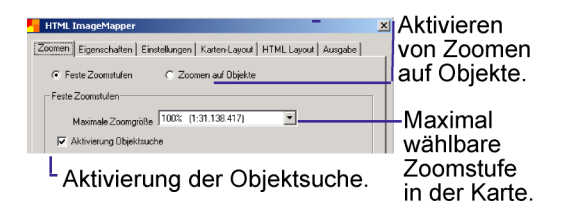

100% Exportiert die Karte genau in der Größe, die im Kartenausschnittsfenster festgelegt wurde.

 $200\%$  Erstellt eine  $200\%$ ige Vergrößerungsstufe. Falls sie Themen nur in einer bestimmten Vergrößerung sichtbar machen wollen, muss diese Einstellung in ArcGIS gemacht werden. Die Rechenzeit erhöht sich um den Faktor 3-4.

400%-1600% Bitte beachten Sie dass sich die Rechenzeit pro Zoomstufe exponentiell erhöht. Haben sie daher bitte bei der Erstellung der notwendigen Dateien etwas Geduld.

#### 6.3.2 Suchfunktion

Die Objektsuche ermöglicht die Suche über Sachdaten. Gesucht werden kann in jedem Thema über das Feld, welches als MapTip Feld eingestellt ist.

#### 6.3.3 Zoomen auf Objekte

" rierung von Kartenausschnitten, die das un-"Zoomen auf Objekte" ermöglicht die Genemittelbare Heranzoomen auf ein bestimmtes Objekt erlaubt. Die Objekte, auf die gezoomt wird, bestimmen Sie mit der Wahl des entsprechenden Layers. In der HTML-Ausgabe gelangen Sie dann, je nach Voreinstellung, durch Wahl eines Objektes in der Karte oder durch Wahl eines Objekts innerhalb einer Linkliste zu dem vergrößerten Ausschnitt.

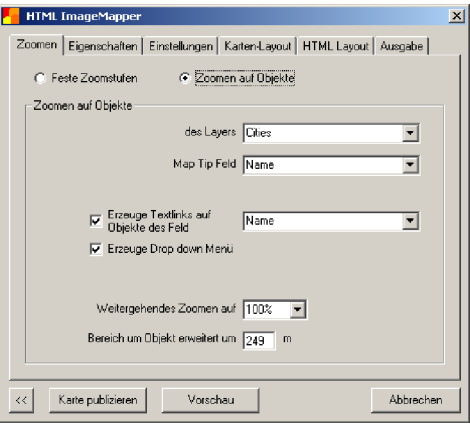

#### Zoomen auf Objekte eines Layers

Alle geladenen Layer erscheinen im Pulldown-Menü. Sie können hier den Layer auswählen, auf den später in der Karte gezoomt werden soll.

#### Erzeuge Textlinks auf Objekte

Diese Funktion erzeugt eine Liste von Textlinks oder ein Drop down Menü aus einer Spalte der Attributtabelle. Sie erscheint im Dokument rechts neben dem Kartenfenster. Durch klicken auf ein Objekt dieser Liste kann auf das ausgewählte Objekt gezoomt werden. Wählen Sie im untersten Pulldown Menü ein Feld der Attributtabelle, aus dem die Liste der Textlinks erzeugt werden soll.

#### Weitergehendes Zoomen

Sollte Ihnen das Zoomen auf ein Objekt nicht ausreichen, können Sie zusätzlich eine festgelegte Zoomstufe ausw¨ahlen. Sie haben die Wahl zwischen den Stufen 200%, 400%, 800% und 1600%. Bitte berücksichtigen Sie auch hier die notwendige Prozessierungszeit.

#### Bereich um das Objekt

Unter Umständen möchten Sie nicht nur das ausgewählte Objekt angezeigt bekommen, sondern auch einen gewissen Bereich um dieses herum. Hier können Sie angeben, wie groß der Bereich sein soll, der das Objekt umgibt. Bei der Beispielabbildung wurde der Bereich um das Objekt um 249 m erweitert.

#### 6.4 Themen-Eigenschaften

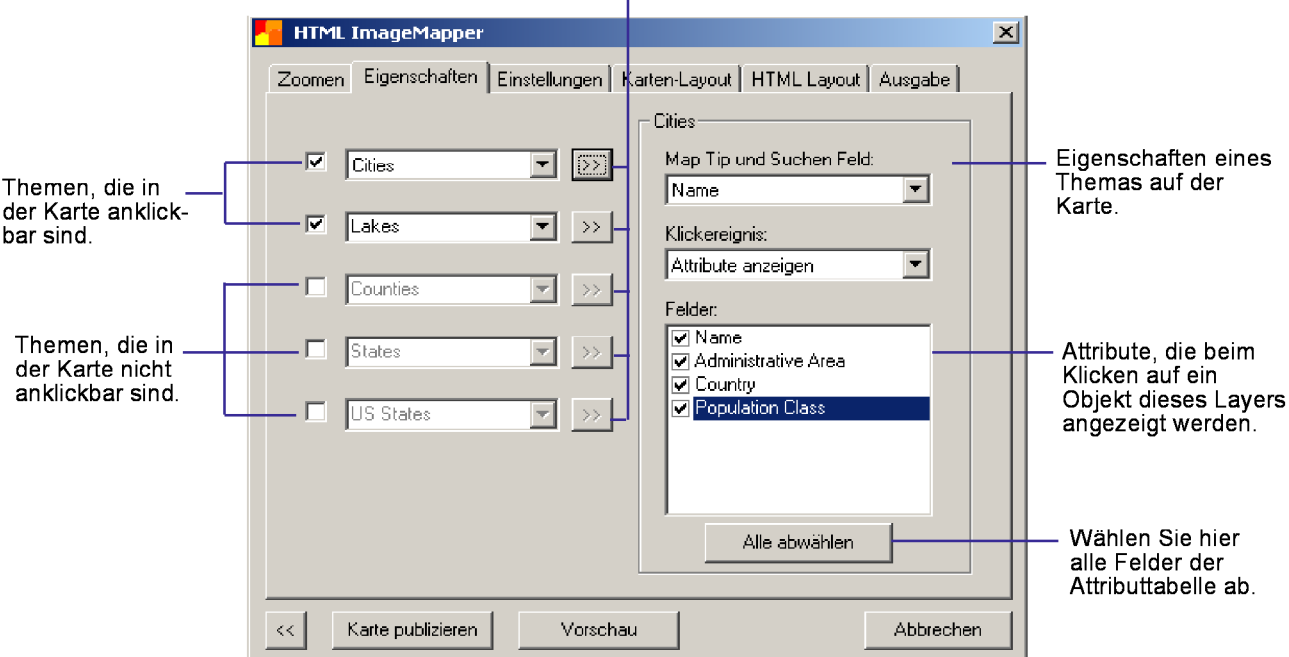

Diese Buttons öffnen die themenspezifischen Menüs auf der rechten Seite.

Der Eigenschaften-Reiter bietet die Möglichkeit, die Eigenschaften für jedes Thema auszuwählen. Sie als Autor legen fest, was passiert, wenn ein Benutzer im Browser auf ein Objekt im Kartenfenster klickt. Es können bis zu fünf Themen klickbar (interaktiv) gemacht werden. Die Zahl der zur Verfügung stehenden Themen ist abhängig von der Zahl der im MapDokument geladenen Vektorthemen.

Für die Themen "Cities" und "US States" ist der Button anklickbar und macht weitere Auswahlmenus im Rahmen auf der rechten Seite sichtbar.

Ein Map Tip ist der Text in einem gelben Feld, der erscheint, wenn Sie mit der Maus im Browser über eine klickbare Region fahren.

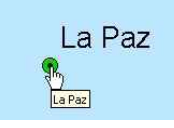

Ferner bestimmt der Map Tip, über welches Attribut eines Themas die Objektsuche erfolgt.

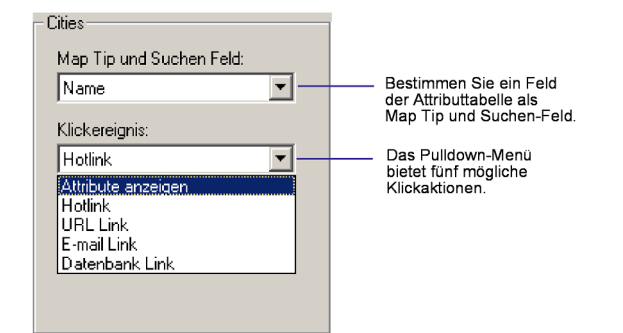

Standardmäßig wird das erste Feld heran gezogen, in dem das Wort "NAME" auftaucht. Es kann aber auch jedes andere Feld der Attributtabelle verwendet werden.

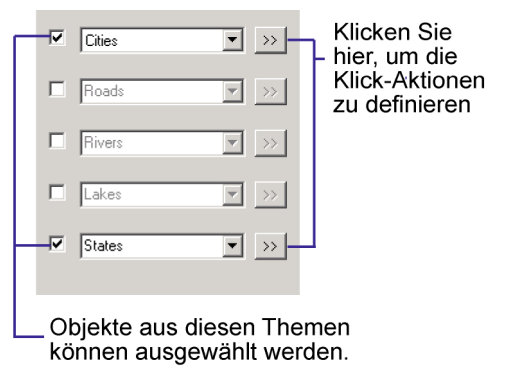

Hinweis: Netscape 4 unterstützt keine Map Tips.

Das Eigenschaften Pulldown-Menü bietet fünf verschiedene Klickaktionen an, mit denen sie ein Thema belegen können.

1. Attribute anzeigen

Exportiert die Attribute der Einträge innerhalb des DataFrames in HTML-Tabellen. Der Autor kann Felder, die im Browser verfügbar sein sollen über Checkboxen selektieren. Enthält die Attributtabelle sehr viele Felder, dann kann man über den "Alle abwählen" " Button alle Felder selektieren. Anschließend werden die zu exportierenden Felder über die Checkboxen ausgewählt. Berührt der Mauszeiger im Browser ein klickbares Objekt wird die Attributtabelle als Sprechblase angezeigt. Klickt man auf das Objekt, bleibt die Sprechblase stehen. Eine weiterführende Beschreibung finden Sie in Kaptitel 6.11.

2. Hotlink

Alle internet-kompatiblen Multimediadateien (GIF-, JPEG- oder PNG-Bilder, MPEG- oder AVI-Filme, WAV- oder MP3-Sound Dateien...) können über einen Hotlink in die Struktur eingebunden werden. Zu diesen Dateien muss der Dateiname im Hotlink Feld der Attributtabelle eingetragen werden (Siehe Hotlink in der ArcGIS Online-Hilfe). Ein Klick auf die Karte öffnet diese Dateien.

Sobald Hotlink im Properties Menü ausgewählt wurde, erscheint darunter ein weiteres Menü, in dem das Hotlinkfeld ausgewählt werden muss.

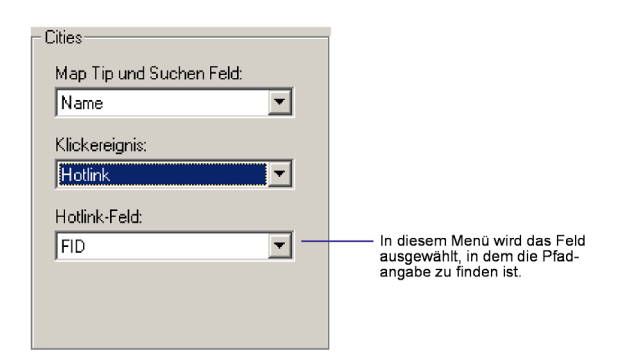

Nach der Erzeugung der Output-Dateien müssen die Hotlink-Dateien manuell in das erzeugte Unterverzeichnis

/hot kopiert werden. Sie erhalten bei der Erzeugung des Outputs eine Benachrichtigung dies zu tun.

3. URL Link

Ein Klick auf ein Objekt in der Karte öffnet automatisch die Webseite im Browser, die durch diese URL definiert ist. Genau wie beim Hotlink muss auch hier ein vollständiger Pfadname im URL Feld der Attributtabelle stehen. Falls die URL dort nicht mit http:// beginnt, kann die unter dem Menü angezeigte Checkbox aktiviert werden. http:// wird dann automatisch eingefügt. Das entsprechende Feld muss im Link-to-URL-Feld Menü ausgewählt werden.

4. Email Link

Diese Funktion ist vergleichbar mit Hotlink oder Link zur URL. Ein Klick auf die Karte öffnet das Standard-Mailprogramm des Benutzers mit vorgegebener Email-Adresse, dass in der Attribut-Tabelle vorgegeben ist.

5. Datenbank Link

Hier können Sie Links zu ihrer Datenbank auf ihrem Webserver erstellen. Standardeinstellung ist: path/filename?attribute=<fieldname Um einen Link zu Ihrer eigenen Datenbank zu erstellen, ersetzen Sie path/filename durch eine gultige Pfa- ¨ dangabe zu ihrer Datei, von der aus Sie die Verbindung zu ihrer Datenbank herstellen wollen. Fügen Sie dahinter einen frei wählbaren Variablennamen anstelle von ?attribute ein. Das Wort fieldname muss durch ein Feld in Ihrer Attributtabelle ersetzt werden. Zum Beispiel:

showattributes.php?feature\_id=<FID>

FID ist ein Feldname in Ihrer Attributtabelle.

#### Tip: Alle Feldnamen finden Sie auch im Map Tip Pulldown Menü darüber.

Die referenzierte Datei wird dann beim Klick auf eines der Objekte in der Karte im Browser angezeigt. Die Verknüpfung zu einer Datenbank hat den Vorteil, dass dem Betrachter stets aktuelle Informationen gezeigt werden können. Beispielsweise können Sie dem Nutzer täglich aktuelle Messergebnisse einer Klimastation liefern. Anderungen sind lediglich in ¨ der Datenbank nötig. Die HTML Seiten müssen aber nicht erneut erzeugt werden.

 $Zum$  Thema "Einbinden von Datenbanken auf Ihrem Webserver" finden Sie ein Beispiel mit Sourcecode im Anhang.

#### 6.5 Einstellungen für die Webseite

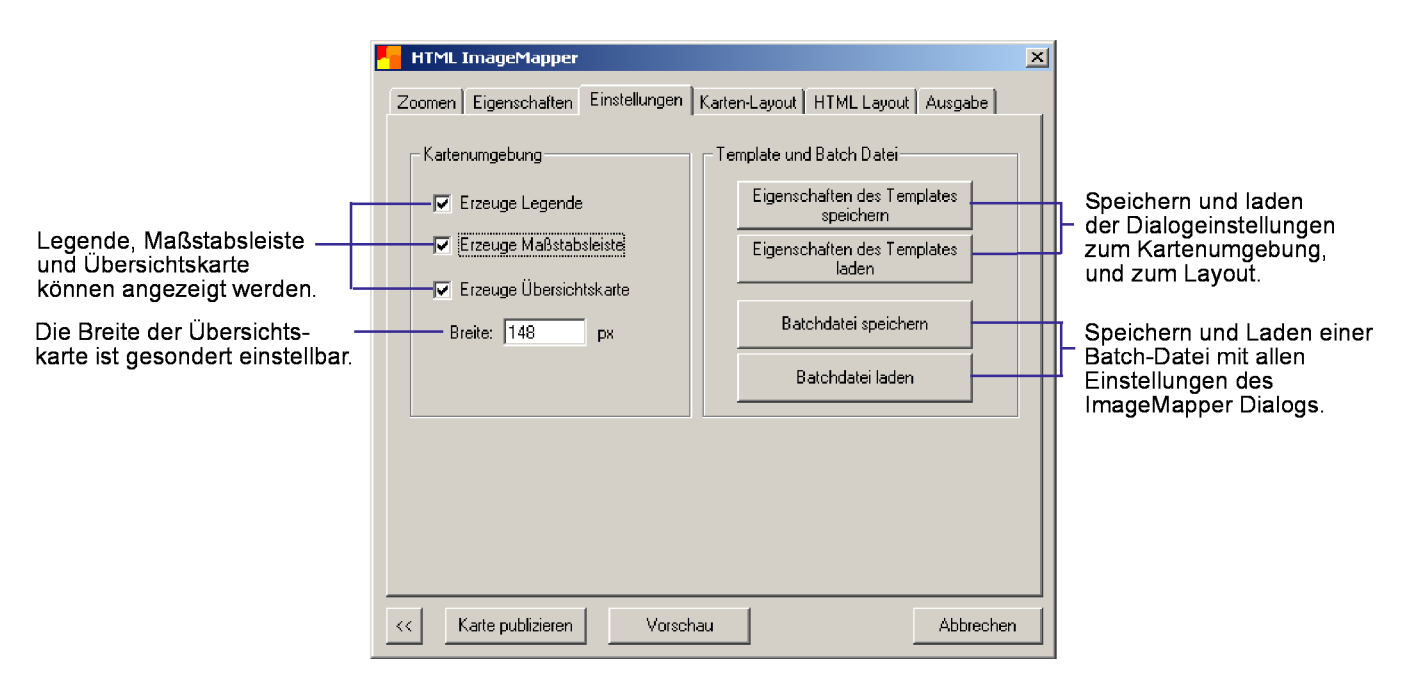

#### 6.5.1 Kartenumgebung

Legende:

Erstellt eine Legende, die über eine zusätzliche Schaltfläche auf den HTML Seiten in einem neuen Popup-Fenster angezeigt werden kann.

Maßstabsleiste:

Die Maßstabsleiste wird unterhalb der rechten unteren Ecke des Kartenfensters angezeigt.

Ubersichtskarte: ¨

Erstellt eine Ubersichtskarte, die in der ¨ linken oberen Ecke der Karte erscheint. Mit Hilfe eines in der Übersichtskarte dargestellten Fadenkreuzes kann sich der Nutzer immer orientieren. Die Übersichtskarte steht in den Zoomstufen  $200\%$  -  $1600\%$  zur Verfügung.

Die Übersichtskarte kann mit dem Button "zerge<sub>/ zerge mei<br>blendet werden.</sub> zeige/zeige nicht die Ubersichtskarte" ausge- ¨

Die Größe der Übersichtskarte kann als Breite (width) in Pixeln angegeben werden. Das Größenverhältnis Breite zu Höhe ändert sich jeweils nicht. Die Standardeinstellung ist abhängig von der Fenstergröße mit der Sie die Größe der Hauptkarte spezifiziert haben.

#### 6.5.2 Template und Batch Datei

Eigenschaften des Template speichern und laden:

> Speichern Sie alle Einstellungen der Reiter "Einstellungen", "Karten-Layout" und "HTML-Layout". Durch das spätere Laden dieser Einstellungen lassen sich immer wieder formal gleiche ImageMapper Projekte erstellen, ohne dass die Einstellungen jedesmal erneut gemacht werden müssen.

#### Batch-Datei speichern und laden:

In der Batch-Datei werden samtliche Einstellungen des HTML ImageMapper Dialogs gespeichert. Anders als bei einem Template werden auch Kartengröße und Zoomeinstellungen mitgespeichert. Durch die Verwendung einer Batch-Datei wird außerdem die automatische Prozessierung von ImageMapper-Projekten möglich. Zur programmatischen Anbindung lesen Sie bitte Kapitel 12.

#### 6.6 Karten-Layout

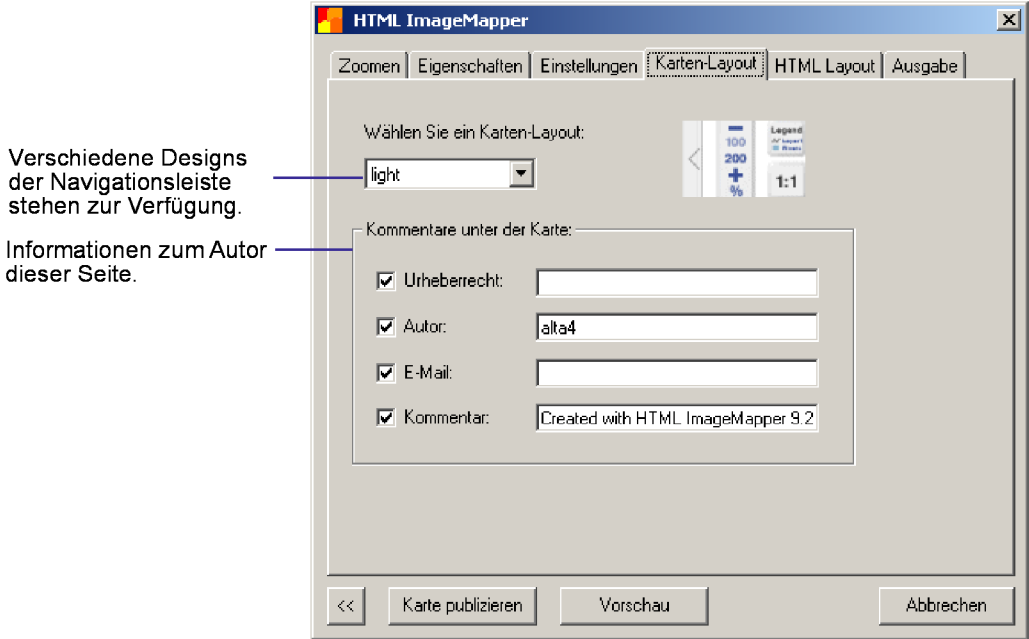

#### 6.6.1 Design der Navigationsleiste

Es stehen mehrere Designs der Navigationsleiste zur Auswahl. Eine Vorschau des Designs ist jeweils rechts neben dem Pulldown Menü zu sehen.

#### Urheberrecht:

Hier können Sie ihre Firma eintragen.

#### Autor:

Standardeinstellung: [ArcView Licensed User] Hier können Sie Ihren Namen eintragen.

#### E-Mail:

Tragen Sie hier Ihre Email-Adresse ein. Diese wird automatisch in einen klickbaren Verweis umgewandelt.

#### Kommentar:

Standardeinstellung: "Created with Image-Mapper 9.2 by alta4". Solange sie Benutzer der Demoversion sind, sind Änderungen an dieser Stelle nicht möglich. Zudem ist es illegal Veränderungen vorzunehmen. Besitzer einer Vollversion können nach Belieben Zusatzinformationen unterhalb der Karte hinzufügen. Diese sind zentriert ausgerichtet.

#### 6.6.2 URL in das Kommentarfeld einfügen

Falls Sie eine URL einfügen wollen, müssen Sie dies mit einem HTML Tag tun:  $\langle a \rangle$  $href=$ ,  $[www.meinewebseite.de]$ "target= " parent">[Meine Webseite]</a> Benutzen Sie die Standardeinstellung des Kommentarfeldes als Beispiel.

#### 6.7 HTML Layout

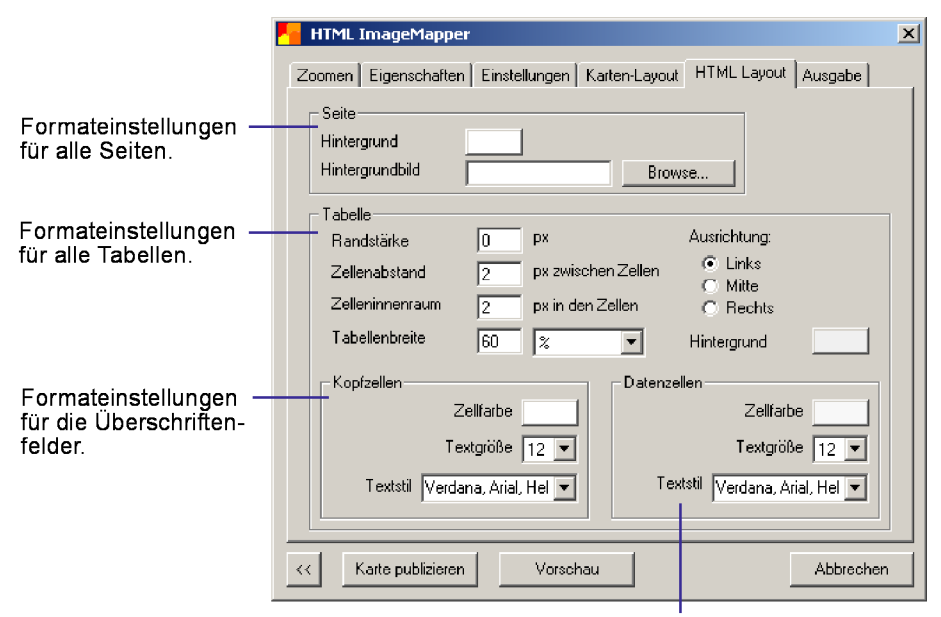

Formateinstellungen für die Datenfelder.

Legen Sie hier das Design der HTML-Seite fest.

#### 6.7.1 Seite

Sie können den Hintergrund Ihrer Seite selbst gestalten. Wählen Sie entweder eine Farbe oder ein Hintergrundbild aus. Das Farbmenu erscheint, wenn sie den Button neben Hintergrund klicken. Um ein Hintergrundbild auszuw¨ahlen, benutzen sie den Button Browse. Das Hintergrundbild hat immer Priorität. Sollten Sie also beides ausgewählt haben, dann wird die Hintergrundfarbe ignoriert.

#### 6.7.2 Tabelle

Die Tabelle kann unterschiedlich breit gewählt werden. Die Angabe ist sowohl in Pixel als auch in Prozent möglich. Wird beispielsweise eine Breite von  $60\%$  gewählt, so füllt die Tabelle  $60\%$  der gesamten Breite des dafür vorgesehenen Frames oder des Popup Fensters aus. Die Begriffe Border Width, Cell Spacing und Cell Padding werden am Besten durch die Mustertabelle auf der nächsten Seite erklärt.

Die Tabelle kann innerhalb des Frames oder des Popup Fensters rechts, links oder zentriert ausgerichtet werden.

Die Hintergrundfarbe der Tabelle entspricht

den Gitternetzlinien der Tabelle. Sie kann genauso gewählt werden wie die Zellhintergründe.

#### 6.7.3 Kopf- und Datenzellen

Die Angaben zur Hintergrundfarbe, Textgröße und Textart werden jeweils auf andere Zellenbereiche angewendet.

- Textgröße: 8-17 sind wählbare Schriftgrade.
- Textart: Dem Nutzer stehen mehrere Reihen von Schriftarten zur Verfügung.

Die Anzeige im Browser hängt davon ab, welche Schriftarten im System des Nutzers installiert sind. Die erste Schriftart in einer Reihe hat höchste Priorität. Ist sie nicht installiert, sucht der Browser nach der zweiten Schriftart dieser Reihe.

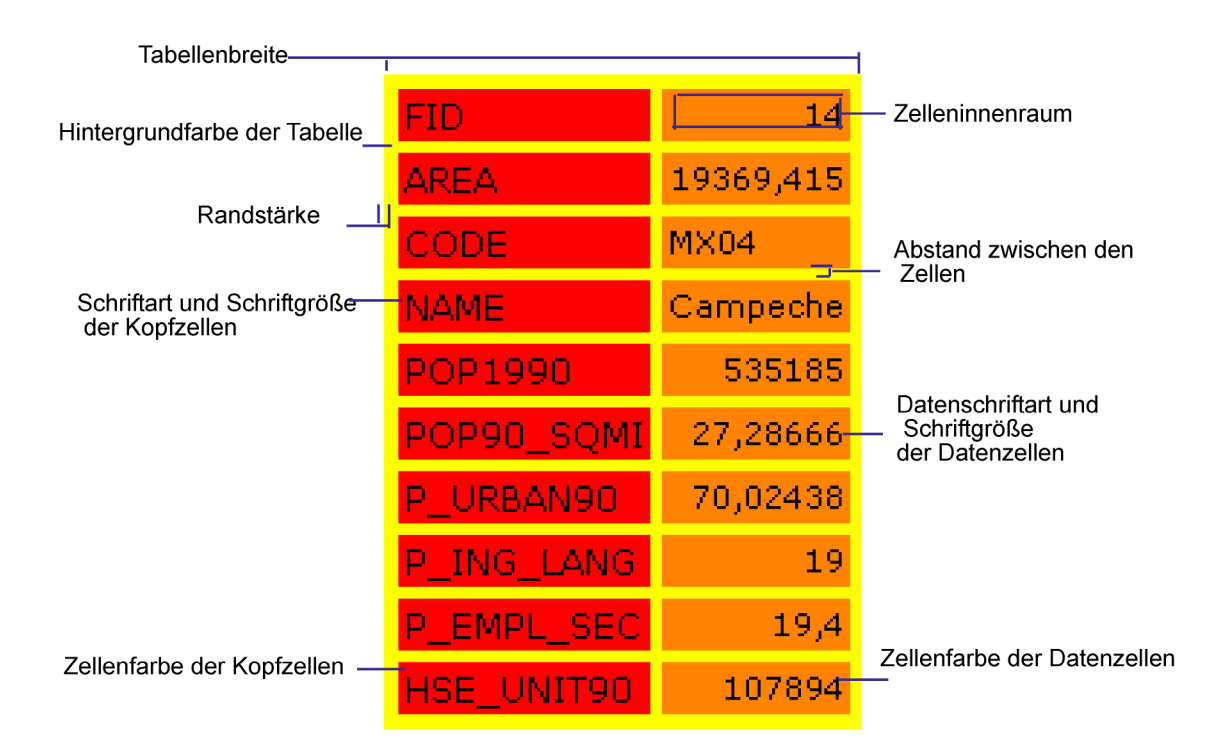

#### 6.8 Ausgabe speichern

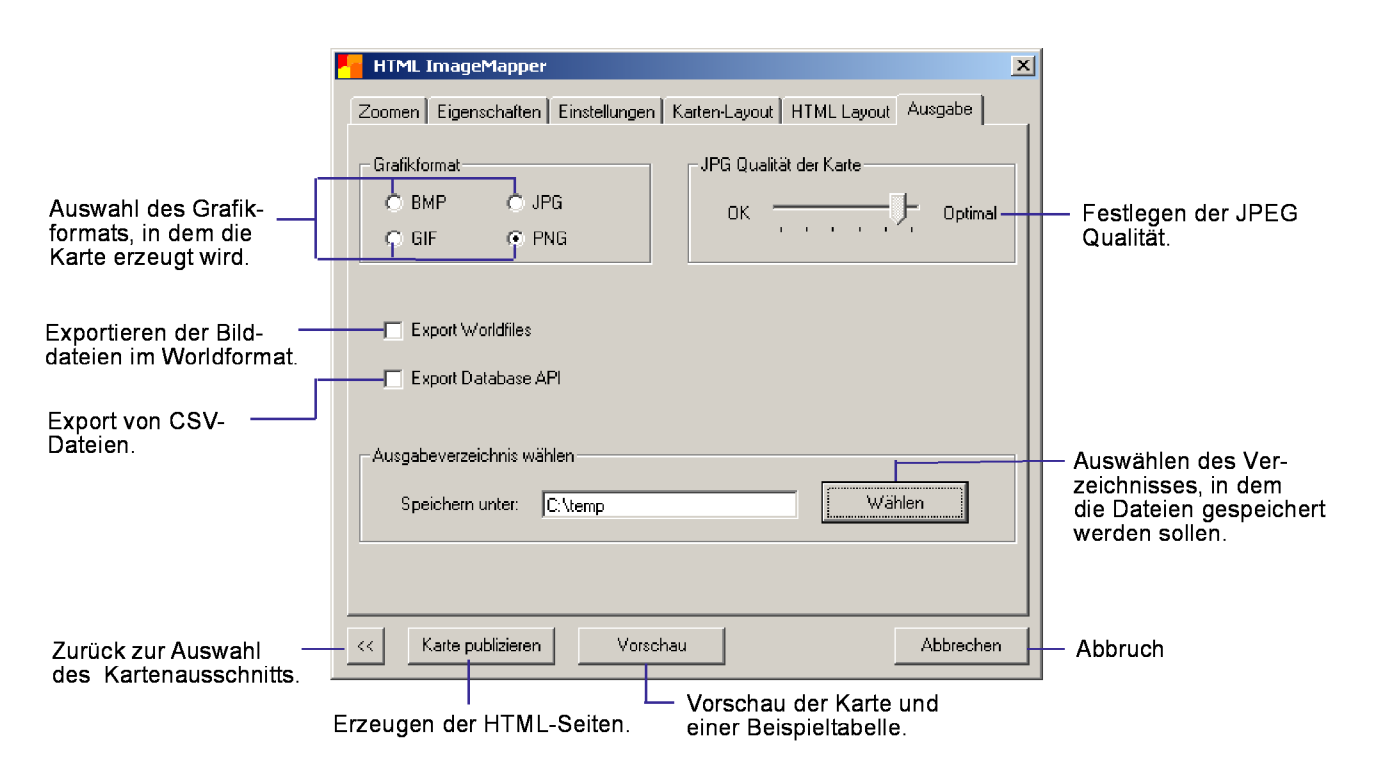

#### 6.8.1 Grafikformat

Beim Exportieren der Karte können Sie zwischen den Grafikfomaten GIF, JPG, BMP und PNG wählen. Das JPG-Format bietet den Vorteil durch das genutzte Kompressionsverfahren Dateien mit geringerem Speicherplatzbedarf zu erzeugen. Daher ist dieses Format besonders bei Onlineveröffentlichungen zu empfehlen. Das BMP-Format hingegen liefert verlustfreie Grafikexporte bei erhöhtem Speicherplatzbedarf und empfiehlt sich daher für die Kartengenerierung auf lokalen Speichermedien, CD-ROMS oder innerhalb eines Intranets. Das BMP-Format wird jedoch nicht von allen Browsern unterstützt.

#### 6.8.2 Bildqualität

Hier beeinflussen Sie die Qualität und Kompression der erzeugten Bilder, wenn Sie Ihre Karte im JPG-Format exportieren. Ein View wird in Form einer Anzahl von JPG-Bildern exportiert. JPG ist ein komprimiertes Datenformat. Je höher die Kompressionsrate ist, desto niedriger wird die Qualtität der erzeugten Bilder und umgekehrt. Die Standardeinstellung beträgt  $90\%$  und stellt einen guten Kompromiss zwischen Qualität und Kompressionsrate dar. Die Prozentangabe erscheint beim Verstellen des Schiebers im Map Tip Feld.

#### 6.8.3 Export Worldfiles

Neu in der Version 9.1 ist der mögliche Export von GIF-, JPG-, BMP- oder PNG-Worldfiles. Dieses Dateiformat speichert zusätzlich die Koordinaten (z.B. im Gauß-Krüger System) der linken oberen Ecke des exportierten Bildes sowie die Größe eines Pixels ab. Mit dieser Information kann das Bild in einem GIS auf einer Karte dargestellt werden, ein wesentlicher Vorteil bei der Weiterverarbeitung der Bilder in einem Geographischen Informationssystem.

#### 6.8.4 Export Datenbank API

Der Export von DB API Dateien ermöglicht dem Anwender mit Programmierkentnissen eine Fülle von Anpassungsmöglichkeiten. Die Dateien beinhalten Tabellendefinitionen und die Suchattribute mit der Karte als CSV. Mit diesen Informationen kann der Nutzer beispielsweise seine eigene Suchfunktion bauen und die Ausgabe entsprechend anpassen. Weitere Hinweise dazu finden Sie im Anhang.

#### 6.8.5 Ausgabeverzeichnis wählen

Wählen Sie übr den Button "Wählen" das " Verzeichnis aus, in dem die Output-Dateien gespeichert werden sollen. Standardmäßig wird das Home-Verzeichnis des jeweiligen Nutzers ausgewählt. Dieses ist im Benutzerprofil jedes Anwenders festgelegt.

#### 6.9 Infos

Der Info-Dialog wird über den ohn m Info-Button in der ImageMapper Toolbar aufgerufen. Das Menü liefert Ihnen Informationen uber den HTML ImageMapper ¨ 9, die Versionsnummer, Infos zum Copyright und Kontaktinformationen.

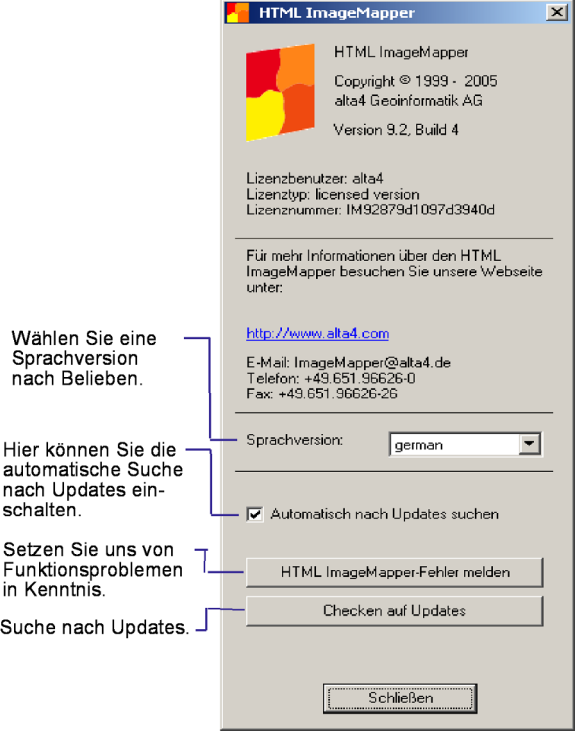

Sie können die Sprache des ImageMapper Dialogs wechseln. Verfügbar sind Deutsch, Englisch, Französisch, Spanisch, Tschechisch, Niederländisch und Chinesisch. Nachdem Sie die Sprache ausgewählt haben, müssen Sie den ImageMapper Dialog schließen und wieder öffnen, um die gewünschte Sprachversion zu erhalten. Weiterhin können Sie hier Fehler des ImageMappers melden und nach Updates checken. Letzteres kann auch automatisch erfolgen, indem Sie die Checkbox aktivieren.

#### 6.10 Funktionen der HTML Seite

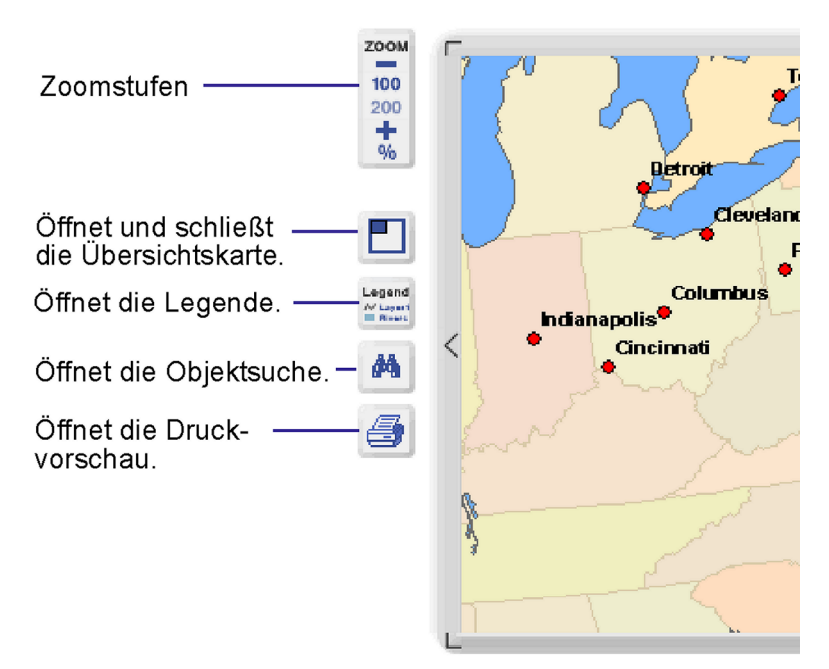

#### 6.10.1 Zoomstufen

Die Zoom-Buttons ermöglichen die Vergrößerung des Kartenbildes in fest definierten Stufen.

#### $6.10.2$  Übersichtskarte

Die Übersichtskarte dient der besseren Orientierung im Kartenbild bei hohen Zoomstufen. Sie stellt den gesamten exportierten Kartenausschnitt dar. Ein Fadenkreuz markiert den momentan sichtbaren Teil der Karte auf der HTML-Seite.

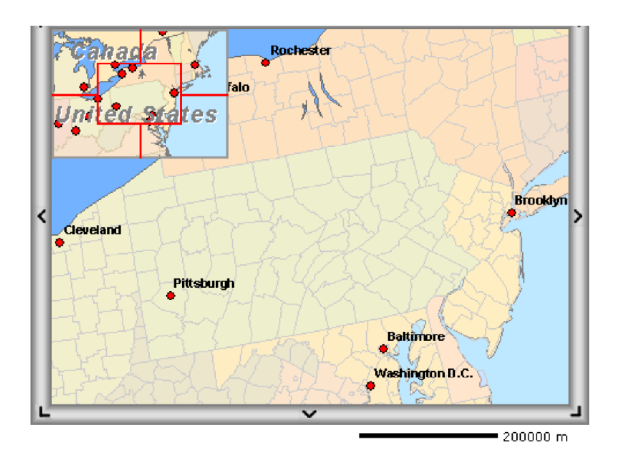

6.10.3 Legende

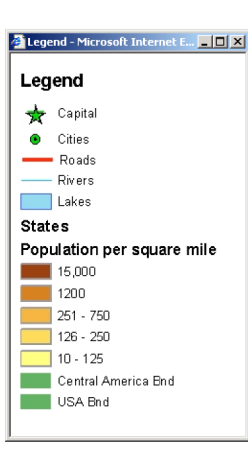

Bei Betätigung Legend Bei Betätigung<br>ਛੋ⊐ des Legende-<br>Buttons öffnot sich s Buttons öffnet sich ein PopUp-Fenster, in dem die Legende der Karte abgebildet wird.

Themen, die erst ab einer bestimmten Zoomstufe angezeigt werden sollen, werden von HTML ImageMapper standardmäßig nicht in die Legende übernommen. Falls Sie diese Themen dennoch in die Legende aufnehmen möchten, gehen Sie folgendermaßen vor: Erzeugen Sie in ArcMap eine Legende. Machen Sie dann einen Rechtsklick auf die Legende und wählen Sie "Eigenschaften". Wählen Sie den Reiter "Themen"und schalten Sie die Option "Nur solche Layer anzeigen, die im Inhaltsverzeichnis aktiviert sind" aus. Bei der ImageMapper-Projekt Prozessierung werden nun alle Layer in die Tabelle aufgenommen.

#### 6.10.4 Drucken

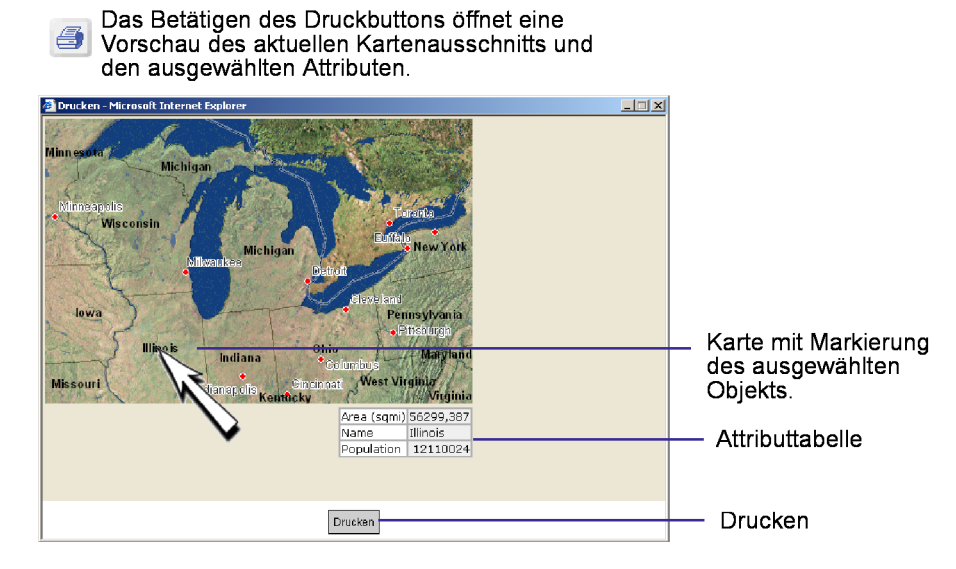

Die Druckfunktion ermöglicht den Ausdruck des aktuellen Kartenausschnitts, mit der entsprechenden Legende und Übersichtskarte. Nach Drücken des Druckbuttons werden Sie zunächst aufgefordert einen Titel für das Druckdokument einzugeben. Wunschen Sie ¨ einen Ausdruck ohne Titel, können Sie das Feld frei lassen und auf Abbrechen klicken.

#### 6.10.5 Objektsuche

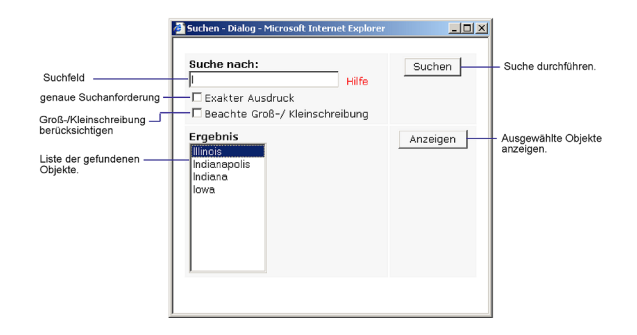

Mit Hilfe der Suchfunktion können Sie Objekte nach deren Namen oder Bezeichnungen suchen und genau lokalisieren. Für die Objektsuche wird das MapTip Feld des jeweiligen Layers herangezogen. Zunächst werden Sie aufgefordert, einen Suchbegriff in das dafür vorgesehene Feld (Suche nach) einzugeben. Nach Bestätigung des Suchbegriffs durch Klicken auf die Schaltfläche "Suchen" oder durch Betätigen der Entertaste erhalten Sie eine Liste der gefundenen Objekte. Nun können Sie das gewünschte Objekt aus der Liste auswählen. Erneutes Betätigen der Entertaste oder Klicken auf "Anzeigen" zeigt Ihnen das Objekt in voller Ausdehnung und in der höchstmöglichen Zoomstufe an. Um es besser identifizieren zu können, wird es farblich hervorgehoben (Highlighting).

Suchoptionen:

- Aktivierung von Exakter Ausdruck: Ist das Feld Exakter Ausdruck aktiviert, wird exakt der Begriff gesucht, den Sie im Suchfeld eingeben.
- Aktivierung von Beachte Groß/Kleinschreibung: Bei dieser Option zwischen Groß- und Kleinschreibung unterschieden.
- Suchen mit leerem Suchfeld: Wenn Sie die Suche mit leerem Suchfeld durchführen, werden alle suchbaren Objekte aufgelistet.
- Suchen unter Angabe der Anfangsbuchstaben: alle Objekte, die mit den eingegebenen Buchstaben beginnen, werden in der Liste (Ergebnis) angezeigt.
- Suchen unter Verwendung von wild cards:

Das Symbol  $*$  steht für das beliebig häufige Auftreten eines beliebigen Zeichens.

#### • Suchen mit ODER-Verknüpfung:

Mit Hilfe des Symbols | kann man nach Objektbezeichnungen suchen, die unterschiedliche Kriterien erfüllen. Setzt man diese Möglichkeit ein, so werden alle Objekte aufgelistet, die mindestens eine der beiden Bedingungen erfüllen. Durch  $a^*$  $d^*$  würden beispielsweise alle Objekte, deren Bezeichnung mit a oder mit d anfangen in der Resultatliste aufgeführt.

• Suchen unter Verwendung von Platzhaltern:

Das Symbol . steht für ein einziges beliebiges Zeichen.

Hinweis: Bei Benutzung der ODER-Funktion müssen die gesuchten Bezeichnungen direkt nacheinander eingegeben werden. Es dürfen sich keine Leerzeichen zwischen den Zeichenfolgen und der ODER-Funktion | befinden.

#### 6.10.6 Attributanzeige

Sobald der Mauszeige im Browser ein klickbares Objekt beruhrt, werden die Objektattribute auf ¨ der Karte in einem über der Karte schwebenden Layer in Form einer Sprechblase angezeigt. Durch Anklicken des Objektes bleibt die Attributtabelle dauerhaft auf der Karte sichtbar. Schließen lässt sie sich wie ein normales Popup-Fenster.

Es ist möglich mehrere Sprechblasen aufeinmal auf der Karte darzustellen, indem verschiedene Objekte nacheinander angeklickt werden. Eine ubersichtliche Anordnung der Attributinformatio- ¨ nen ermöglicht die Pinnwand. Diese befindet sich rechts neben der Karte. Durch Klick auf die Pinnnadel einer Sprechblase kann der Nutzer beliebig viele Attributtabellen dorthin verschieben.

Die Objekte auf der Pinnwand sind nun optisch nicht mehr mit der Karte verbunden. Um die Attributinformationen wieder einem Objekt zuordnen zu können, klickt der Nutzer auf den Kartenlink, die jede Attributtabelle auf der Pinnwand enthält. Daraufhin wird die Sprechblase wieder auf der Karte angezeigt und das zugehörige Objekt gehighlightet.

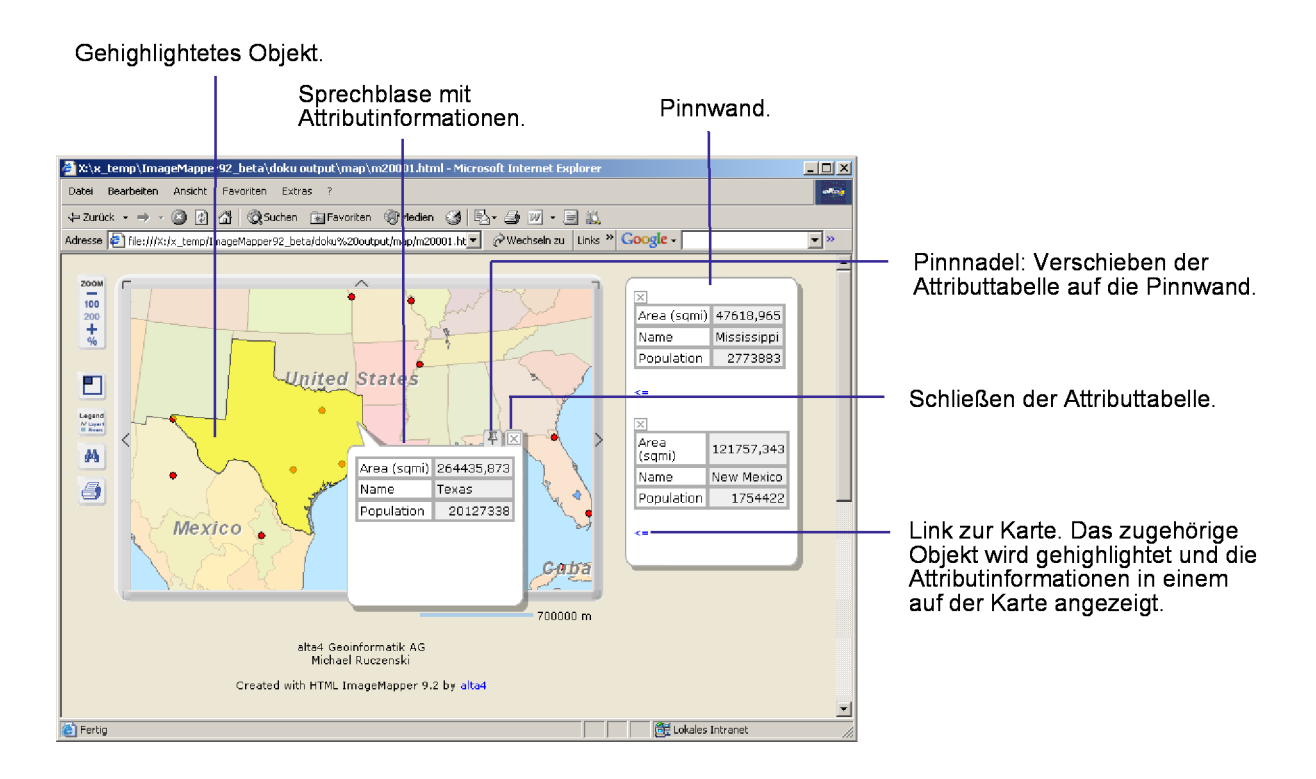

### 7 Anpassungen durch den Autor

- Erweiterte Einstellungen der Hervorhebung von Objekten
- Anpassungen unter Verwendung von CSS
- Verwendung von Datenbank API Dateien
- Integration von Sprachdateien

#### 7.1 Erweiterte Einstellungen der Hervorhebung von Objekten

Nach der Kartengenerierung können Sie weitere Einstellungen vornehmen, um das Aussehen der Objekt-Markierung zu verändern. Dies erfordert allerdings die Bearbeitung des JavaScripts "config.js" in einem Texteditor.<br>D. D. C. L. S. L. C. L. L. L. L. Die Datei finden Sie in dem von ImageMapper generierten Verzeichnis "map". Die Veränderung der Markierung könnte von Bedeutung sein, wenn die Markierfarbe ähnliche Farbwerte aufweist wie Ihre Karte.

Die rot markierten Werte können Sie verändern, um das Erscheinungsbild der Hervorhebung zu modifizieren.

Die oberen drei Werte zeigen den roten, grünen und blauen Anteil der Markierfarbe an. (ganzzahlige Werte zwischen 0 und 255 erlaubt).

Mit den darauffolgenden drei Werten ändern Sie die Farbe der Umrandung der Objektmarkierung (ganzzahlige Werte zwischen 0 und 255 erlaubt).

Der Transparency Level bestimmt die Transparenzstufe, mit der die Hervorhebung angezeigt wird. Es sind Werte zwischen 0 und 1 erlaubt. Je niedriger der Wert, desto transparenter ist die Markierung.

Mit dem untersten Wert können Sie die Breite der Umrandung regulieren. Je kleiner der Wert ist, desto kleiner ist auch die Umrandung (Werte zwischen 0 und 10).

Hinweis: Die Hervorhebung von Objekten funktioniert lediglich bei Betrachtung der Karte über den Internet Explorer.

```
// ******** HTML ImageMapper Config file.
11 - 777777777// ******** Modify the values of variables in order to change the
// ******** color of highlighted shapes.
FILL COLOR RED
                = 255: // integer value from 0 to 255
FILL COLOR GREEN
                = 255// integer value from 0 to 255
FILL COLOR BLUE
                = \Omega// integer value from 0 to 255
BORDER COLOR RED
                = 0// integer value from 0 to 255
BORDER COLOR GREEN
                = 0;// integer value from 0 to 255
BORDER COLOR BLUE
                = 0// integer value from 0 to 255
TRANSPARENCY LEVEL = 0.6: // real value from 0 to 1
BORDER WIDTH
                = 1// integer value from 0 to 10
```
 $11 - -5$ 

#### 7.2 Anpassungen unter Verwendung von CSS

ImageMapper 9.2 generiert während der Kartenerstellung eine Stylesheetdatei, in der das Erscheinungsbild der HTML-Ausgabe zentral verwaltet wird. Mit Hilfe dieser Datei ist es Ihnen mit nur wenigen Handgriffen möglich, das Aussehen der ImageMapper-Seite nach Ihren Wünschen anzupassen.

Das Stylesheet (formate.css) befindet sich im map-Verzeichnis der ImageMapper-Outputs. Es lässt sich mit jedem Texteditor öffnen und bearbeiten.

Die Textstellen zwischen /∗ und ∗/ dienen zur Erläuterung der einzelnen Parameter und haben keinen Einfluss auf die Gestaltung der HTML-Seiten.

Eigenschaften, die Sie ändern können:

- Hintergrundfarbe
- $\bullet$  Schriftgröße
- Schriftart
- Schriftfarbe
- Textausrichtung
- Rahmenstärke der Tabelle
- Rahmenfarbe der Tabelle
- Zellenraum der Tabelle
- Rollovereffekte der Navigationsleiste und der Hyperlinks (z.B. Highlighting)

```
formate.cs1/\piimaptitle.html\pi3 body. Title ( background-color: #C1FFE7; )
                                                                      /*title-page background*/
 4 font. Title { font:16pt Verdana, Arial, Helvetica, sans-serif; } /*title font*/
 6 /*X dbfX.html*/
 7/7777777777777777778 body.dbf ( background-color: #C1FFE7;
                                                                      /*attribute-page backround*/
              text-align:left: )
                                                                    /*attribute-table position*/
10 font.dbfR { font:12px Verdana, Arial, Helvetica, sans-serif; }
                                                                    /*attribute-table font right */
ll font.dbfL { font:12px Verdana, Arial, Helvetica, sans-serif; } /*attribute-table font left*/
1213 td.dbfL
             { background-color:#F7B9AE;
                                             /*background attribute-cells left*/
14border: 1px solid;
15border-color:#008080:
                                            /*cell room inside*/
16padding:2px: }
\mathbf{1}18 td.dbfR ( background-color:#0000A0;
                                             /*background attribute-cells right*/
1\%border: 1px solid;
20border-color:#008080;
21padding:2px; }
                                            /*cell room inside*/
22
23 table.dbf ( background-color:#008080;
                                             /*background attribute-table*/
24border: Opx solid;
25border-color:#008080;}
2627 /*search.html*/
28/77777777777777729 body. Search
                { background-color:#C1FFE7: }
                                                                         /*search-page background*/
                 (font:10pt Verdana, Arial, Helvetica, sans-serif; )
30 font. Search
                  background-color:#F7F7F7;
31 button. Search {
                                             - 3
                                                                        /*search-button design*/
32 input.Mozilla ( background-color:#F7F7F7;
                                                                        /*search-button design for Moziila*/
33 input.Search
                  background-color:#FFFFFF;
                                                                        /*search-input field*/
34 select. Search ( background-color: #FFFFFF; )
-35
36 table. Search { background-color: #FFFFFF: /*background search-cells left*/
```
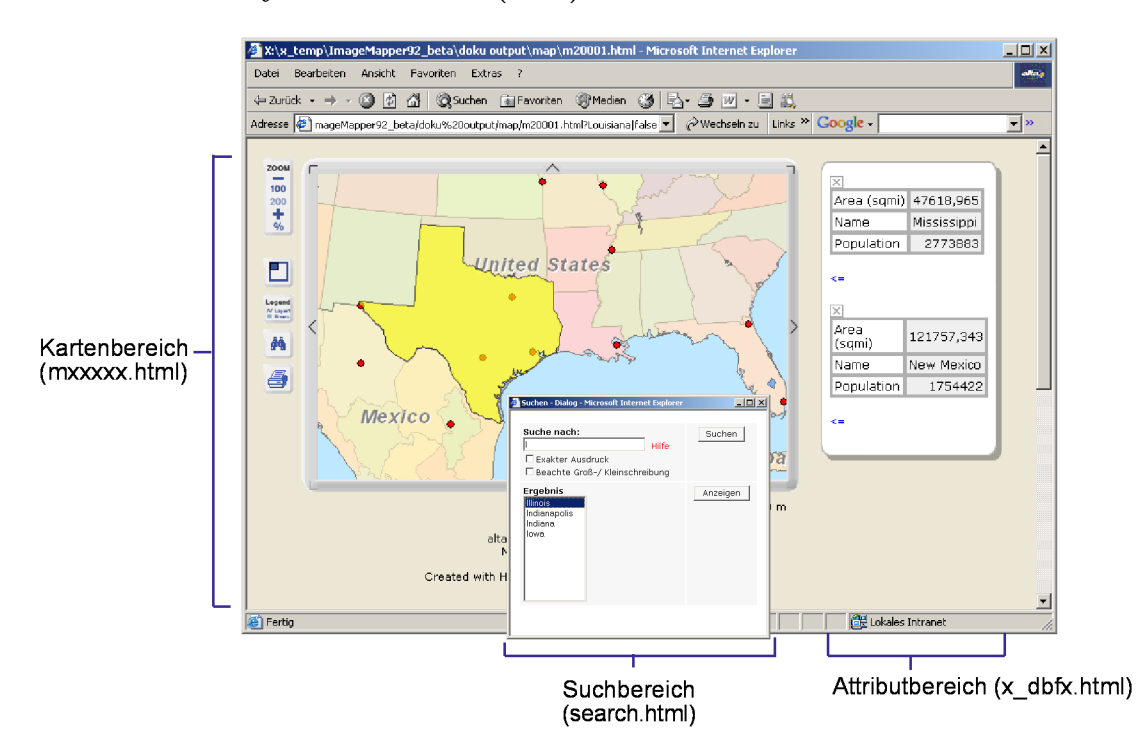

#### 7.2.1 Durch Stylesheets-Datei (CSS) veränderbare Bereiche

#### 7.2.2 Änderungen des CSS für den Attributbereich (X\_dbfX.html)

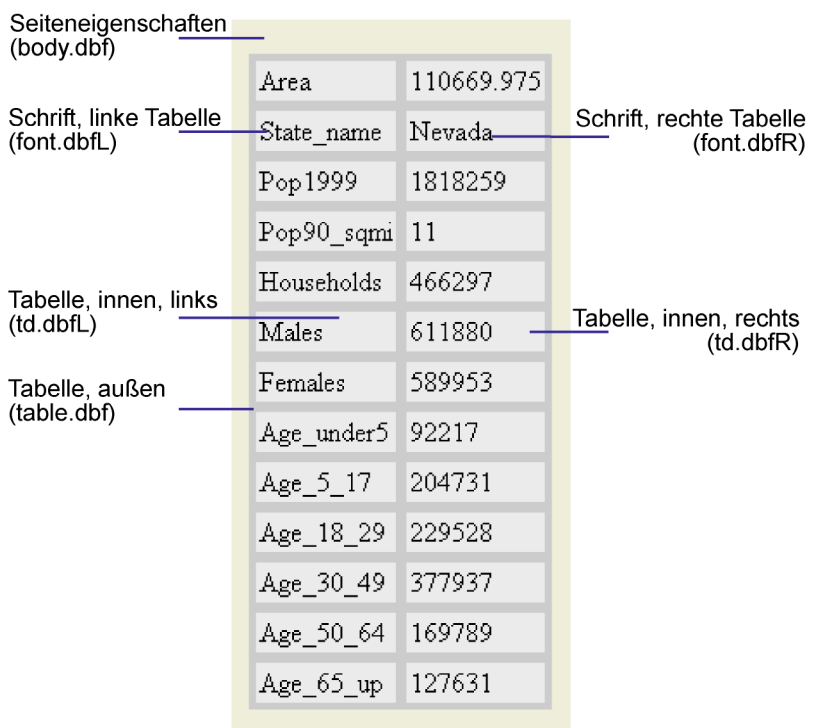

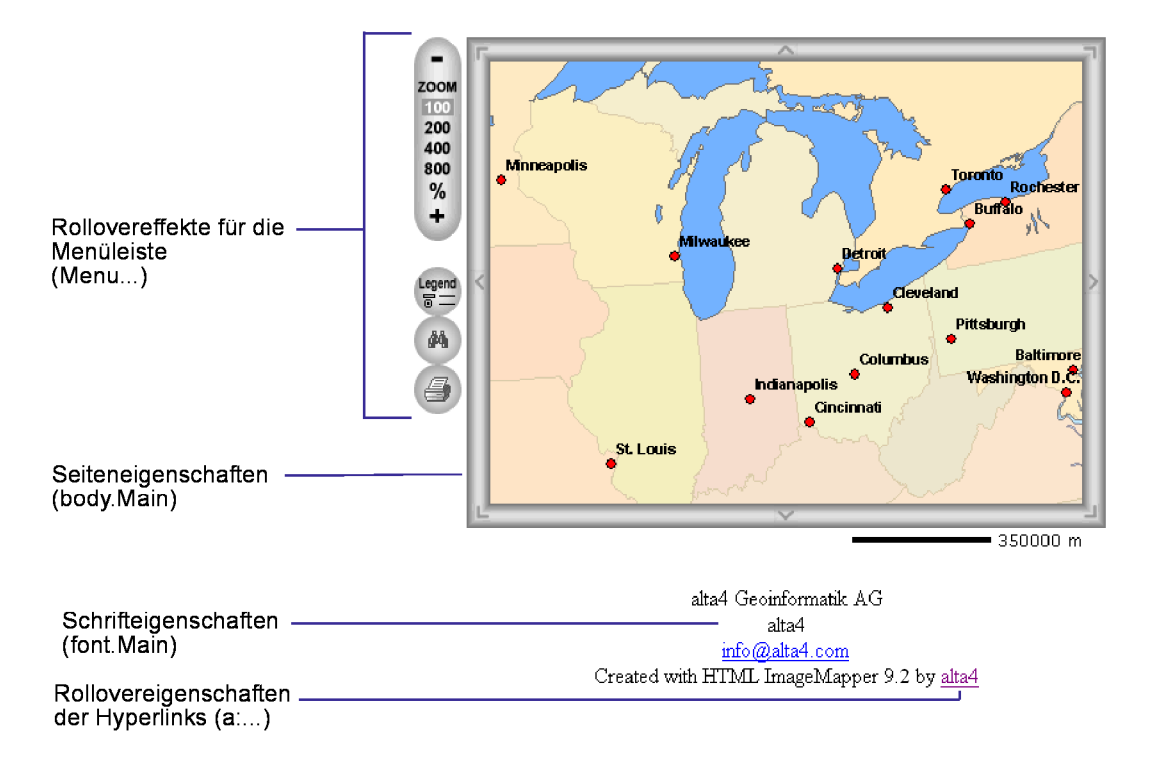

#### 7.2.3 Anderungen des Kartenbereichs im Stylesheet(mXXXXX.html) ¨

#### 7.2.4 Anderungen der Suchseite im Stylesheet (search.html) ¨

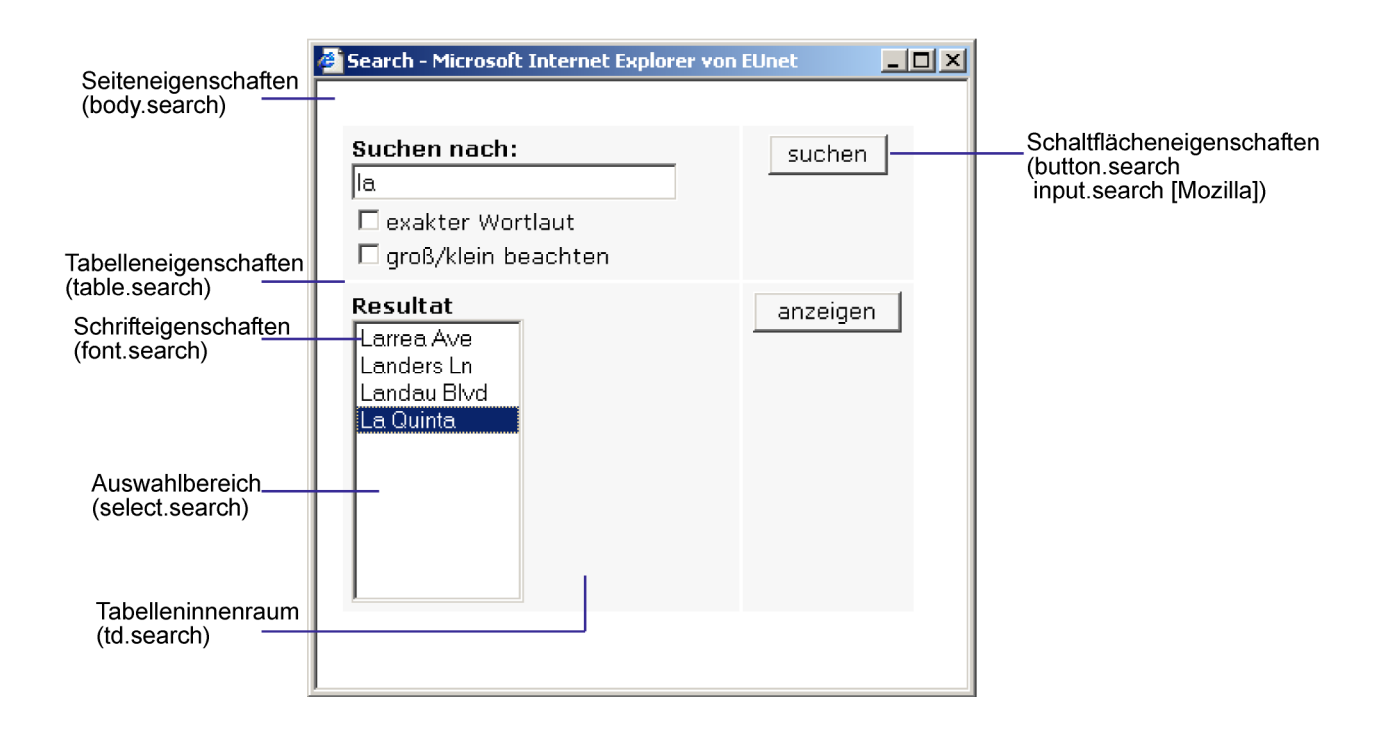

#### 7.3 Verwendung von Datenbank API Dateien

Mit HTML ImageMapper 9.1 hatten Sie erstmals die Möglichkeit, Datenbank API Dateien zu exportieren.

Anwender mit Programmierkenntnissen erhalten damit eine Fülle von Möglichkeiten, den ImageMapper Output nach ihren Vorstellungen umzugestalten oder Sie als Basis einer neuen datenbankbasierten Anwendung zu nutzen. Beispielsweise kann eine eigene Suchfunktion umgesetzt werden, die die Suche nach mehreren Attributen eines Layers ermöglicht. HTML ImageMapper Projekte können besser und einfacher in bestehende Webseiten und ihre Logik integriert werden.

Pro Layer werden zwei Dateien exportiert. Eine SQL Datei enthält die Tabellendefinition für einen Layer. Eine CSV Datei enthält die Informationen der Attributtabelle und zusätzlich die Information, in welchem Kartenausschnitt ein Objekt liegt. Die Kartenausschnitte werden ganz normal im "map"Verzeichnis abgespeichert. Die Datenbank API Dateien finden Sie im "dbapi" Verzeichnis.<br>Historia Harry Sie die Franze

Hinweis: Wenn Sie die Export Funktionalität nutzen möchten, ist zu beachten, dass die Namen Ihrer Layer keine Sonderzeichen enthalten sollten. Denn diese werden durch den Export entfernt.

Ein Beispiel zur Nutzung dieser Exportfunktion finden Sie in Kapitel 12.

#### 7.4 Integrieren von Sprachdateien

Dem Autor steht die Möglichkeit offen, eine zusätzliche Sprachdatei in den HMTL Image-Mapper zu integrieren.

Offnen Sie dazu eine der bestehenden Sprach- ¨ dateien aus dem " language" Verzeichnis. Uberschreiben Sie die darin enthaltenen Be- ¨ griffe in der neuen Sprache. Speichern Sie die Datei anschließend unter einem Namen ab, der auf die Sprache schließen lässt, z.B. italian.txt, und legen Sie sie im "language" Verzeichnis ab.

HTML ImageMapper erkennt die neue Datei selbstständig, sobald der ImageMapper Dialog geöffnet wird. Sie können die Sprachdatei dann über das "Info" Menü aufrufen.

" Hinweis: Die neue Sprachdatei wird nicht während des Setup Prozesses erkannt. Sie kann nur über das "Info"Menü aufgerufen werden.

### 8 ThemenBrowser

- Wozu dient ThemenBrowser?
- Installation
- Browserfenster
- $\bullet$  Layout-Editor
- Output
- $\bullet$  Nachträgliche Änderungen

#### 8.1 Wozu dient ThemenBrowser?

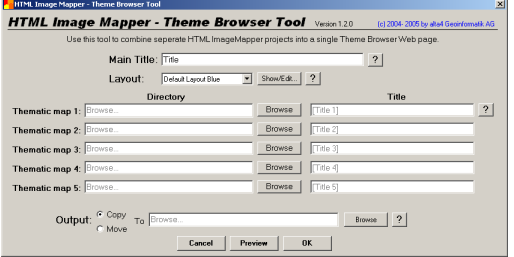

Der ThemenBrowser ist ein komfortables Werkzeug, mit dem bis zu fünf ImageMapper-Karten über eine Navigationsleiste nacheinander dargestellt werden können. Somit lassen sich auch chronologische Entwicklungsprozesse eines Projektes visualisieren. Eine Besonderheit ist, dass in einer beliebigen Zoomstufe einer thematischen Karte beim Springen in andere Karten der Zoom-Ausschnitt stets gleich bleibt.

Den ThemenBrowser gibt es in den Versionen  $1.2$  für HTML ImageMapper  $9.2$  und  $1.0$  für HTML ImageMapper 3.5.

#### 8.2 Installation

Beim Entpacken des Zip-Files des HTML ImageMapper 9.2 oder 3.5 wird neben der setup-Datei für den ImageMapper ein Unterverzeichnis mit der setup-Datei für den ThemenBrowser angelegt. Es ist zu beachten, dass die setup-Datei des ThemenBrowsers für die Installation separat gestartet werden muss.

#### 8.3 Browserfenster

Zentrale Benutzeroberfläche des Themen-Browsers 1.2 und 1.0 ist das Browserfenster. Hier werden die Haupteinstellungen vorgenommen, d.h. der Name des Haupttitels ( Main Title") vergeben sowie die Quelle der " einzuladenden thematischen Karten, das Layout und der Verzeichnispfad für den "Output" " festgelegt. Analog zum HTML ImageMapper kann das Ergebnis vorab als "Preview" einge-<br>seben worden sehen werden.

Hinweis: Die Vorschau-Funktion funktioniert in Firefox aufgrund von Zugriffsbeschränkungen nicht.

Im Browserfenster lassen sich in der Vollversion bis zu fünf thematische Karten gleichzeitig (in der Demoversion nur zwei) einladen, unabh¨angig davon, ob diese mit dem HTML ImageMapper-3.5 oder 9.2 erstellt wurden. Über den Button "Browse" wird dabei je-" weils der Verzeichnis-Pfad der bestehenden ImageMapper-Projektkarten ausgewählt.

Unter "Title" können individuell Namen für jede thematische Karte vergeben werden. Diese erscheinen im Output als Titel der Karten-Buttons.

#### 8.4 Layout-Editor

Im Browser-Fenster sind drei Standard-Layout-Typen festgelegt (Layout Blue, Red, Green). Über den Button "Show/Edit" kann encen). Ober den Datton "Show/Editor das Layout nach eigenen Wünschen als "Custom " Layout" erstellt werden. Auch die Layout-Einstellungen können über eine Vorschau vorab visualisiert werden.

#### Title

Hier können Schriftart, Schriftfarbe, Schriftgröße und Schriftschnitt (fett, kursiv, unterstrichen) des Haupttitels festgelegt werden.

#### Themes

In diesem Feld können Hintergrundfarbe sowie Schriftart, Schriftfarbe, Schriftgröße und Schriftschnitt des Titels der thematischen Karte im Output eingestellt werden.

#### Background

Hier lässt sich die Hintergrundfarbe einstellen.

#### Borders

Legt den Strichtyp sowie Strichbreite und farbe der Themenbuttons fest.

#### Hover

Damit lassen sich Hintergrundfarbe, Textfarbe und Schriftschnitt des Themen-Hyperlinks fixieren, sobald sich die Maus über dem Link befindet.

#### 8.5 Output

Das Ergebnis der verknüpften HTML ImageMapper-Themen wird als sog. Output mit Betätigen des Buttons "OK" generiert. Hierbei werden jedoch keine neuen Karten erzeugt, sondern lediglich bestehende HTML ImageMapper-Projekte miteinander verknüpft.

Es gibt zwei Möglichkeiten, den Output abzulegen. Mit der Option "copy" werden die existierenden ImageMapper-Themen in ein neues Verzeichnis kopiert. Mit der Option "mo-<br>1986 werden die Integralsenen Themen dam ve" werden die ImageMapper-Themen dagegen in das neue ThemenBrowser-Verzeichnis verschoben.

### 8.6 Nachträgliche Änderungen

Im Output-Verzeichnis werden zusätzlich zu den Verzeichnissen der HTML ImageMapper Projekte drei Dateien angelegt. In der Datei "index.html" sind die Frame-Größen angegeben, in der Datei "imaptitle.html" ist der obere Navigations-Frame definiert. In der Datei "browser.css" ist das Layout des Themen-Browsers festgelegt.

Alle drei Dateien können mit einem Editor selber angepasst werden.

## 9 Veröffentlichung

- Betrachten der HTML-Seiten im Browser
- $\bullet$ Veröffentlichen der HTML-Seiten auf einem Webserver oder auf CD

#### 9.1 HTML-Seiten im Browser betrachten

Wenn HTML ImageMapper den Export der Daten abgeschlossen hat, haben Sie die Möglichkeit, Ihre Ergebnisse sofort zu begutachten. Ihre Daten werden automatisch in ihrem Standard-Browser angezeigt, nachdem Sie in der Abfrage OK geklickt haben. Die Seiten können jedoch auch manuell geöffnet werden:

- 1. Öffnen Sie Ihren Internet Browser.
- 2. Gehen Sie zum Menü "Datei" und wählen Sie "Seite öffnen".
- 3. Wählen Sie ihr Output-Verzeichnis aus und selektieren Sie die Datei ,,index.html".

#### 9.2 Veröffentlichung auf einem Webserver oder einer CD

Um Ihre Daten von der lokalen Festplatte auf einen Webserver zu transferieren benötigen Sie eine FTP-Software wie beispielsweise Cute FTP, WS FTP, FTPVoyager.

- 1. Wir empfehlen Ihnen, ein neues Unterverzeichnis zu Ihrer Homepage hinzuzufügen.
- 2. Verschieben oder kopieren Sie mit Hilfe der FTP-Software nun alle Dateien und Unterverzeichnisse Ihrer neu erstellten Daten auf dem Webserver in das von Ihnen erstellte Verzeichnis.
- 3. Um Ihre Ergebnisse in die Struktur Ihrer Homepage einzubauen, setzen Sie einen Link auf die Datei "mdex.mm" im verzeichnis, in<br>dem sich die Daten befinden. Beindex.html" im Verzeichnis, in achten Sie die anderen, von HTML ImageMapper erstellten Dateien nicht.

Um Ihre Ergebnisse auf einer CD zu veröffentlichen, gehen Sie genauso vor (ohne den FTP-Datentransfer). Lediglich die Seite "index.html" muss verlinkt werden.

Wir stehen gerne zur Beantwortung Ihrer Fragen zur Verfügung und freuen uns uber Ihr feedback per e-mail (imagemap- ¨ per@alta4.com) oder über unsere website (www.alta4.com).

## 10 Beschränkungen der Versionen

- $\bullet$  Beschränkungen der Demoversion
- $\bullet$  Beschränkungen der Edu-Version

#### 10.1 Beschränkungen der Demoversion

Ihre Demoversion des HTML ImageMapper  $9.2$  ist 30 Tage gültig. Die Frist beginnt an dem Tag, an dem Sie den HTML ImageMapper heruntergeladen haben. W¨ahrend dieser 30 Tage unterliegt ihre Demoversion folgenden Beschränkungen:

- 1. Auf 25% der generierten Kacheln erhalten Sie einen Hinweis, dass Sie eine Demoversion benutzen.
- 2. In der Autorendialogbox ist der Eintrag des Kommentars nicht veränderbar. Standardeinstellung ist "Created with  $\frac{1}{2}$ ImageMapper 9.2 by alta4"
- 3. Jedes 10. Suchergebnis in der Ergebnisliste enthält den Zusatz " $DEMO^{\alpha}$ .

Nach abgelaufener Frist können Sie den HTML ImageMapper 9.2 noch immer verwenden. Allerdings werden von diesem Zeitpunkt an nur noch 75% der Attributtabellen korrekt erzeugt. In 25% der Fälle erhalten Sie einen Hinweis darauf, dass Sie eine abgelaufene Demoversion benutzen. In jedem Fall ist es Ihnen untersagt, die HTML ImageMapper 9.2 Demoversion zu kommerziellen Zwecken zu nutzen.

Es ist Ihnen erlaubt, auch mit einer Demoversion erzeugte Karten zu veröffentlichen. Der Hinweis "Created with HTML ImageMapper by alta4" darf jedoch nicht gelöscht werden.

#### 10.2 Beschränkungen der Edu-Version

Die Edu-Version darf nicht zu kommerziellen Zwecken genutzt werden. Wie bei der Demoversion dürfen erzeugte Karten auch veröffentlicht werden. Der Hinweis "Created with HTML ImageMapper by alta4" darf jedoch nicht gelöscht werden.

### 11 Verwendung des HTML ImageMapper im Batch-Modus

Im Folgenden wird die Verwendung einer HTML ImageMapper Batch-Datei zur automatischen Prozessierung Ihres ImageMapper-Projektes beschrieben. Dabei geht es zunächst um die einfache programmatische Anbindung der Batch-Datei mit dem Visual Basic Editor. Zusätzlich wird die Verwendung des im Lieferumfang enthaltenen Batch-Modus-Beispiels erläutert. Dieses ermöglicht die automatische Prozessierung eines ImageMapper-Projektes beim Starten Ihres ArcMap Projektes.

#### 11.1 Anbindung einer Batch-Datei mit dem Visual Basic Editor

- 1. Installieren Sie HTML ImageMapper 9.2.
- 2. Öffnen Sie Ihr ArcMap-Projekt.
- 3. Starten Sie den HTML ImageMapper-Dialog und nehmen Sie die Einstellungen nach Ihren Wünschen vor.
- 4. Speichern Sie die Einstellungen in einer Batch-Datei.

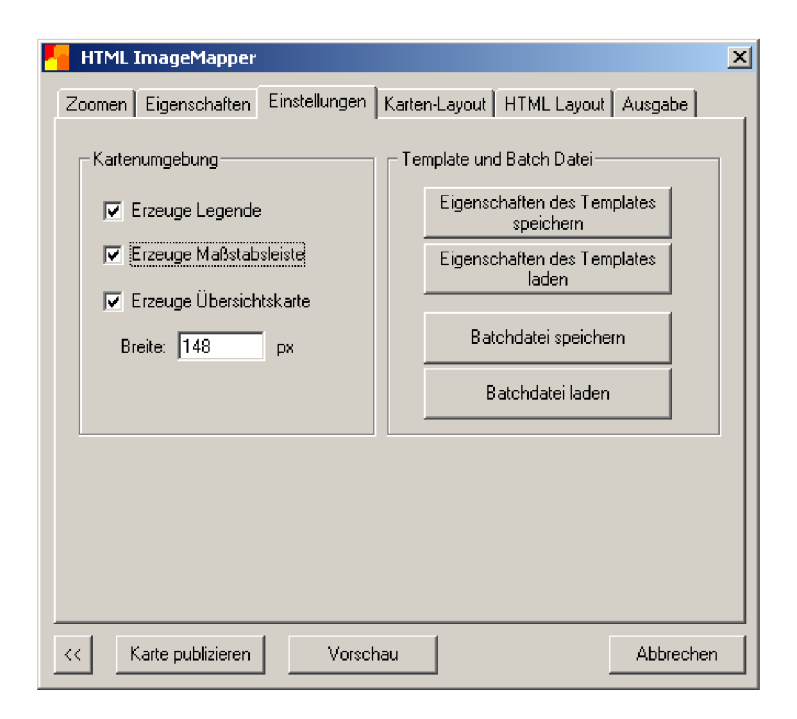

- 5. Schließen Sie den HTML ImageMapper-Dialog.
- 6. Speichern Sie das ArcMap-Projekt.
- 7. Als n¨achstes wird das automatische Starten der Batch-Datei mit dem Visual Basic Editor in ArcMap programmiert.

Offnen Sie dazu Werkzeuge -> Macros -> Visual Basic Editor. Wählen Sie dann im Fenster "Project" Ihr Projekt aus und doppelklicken Sie auf "ArcMap Objects" -> This Document.

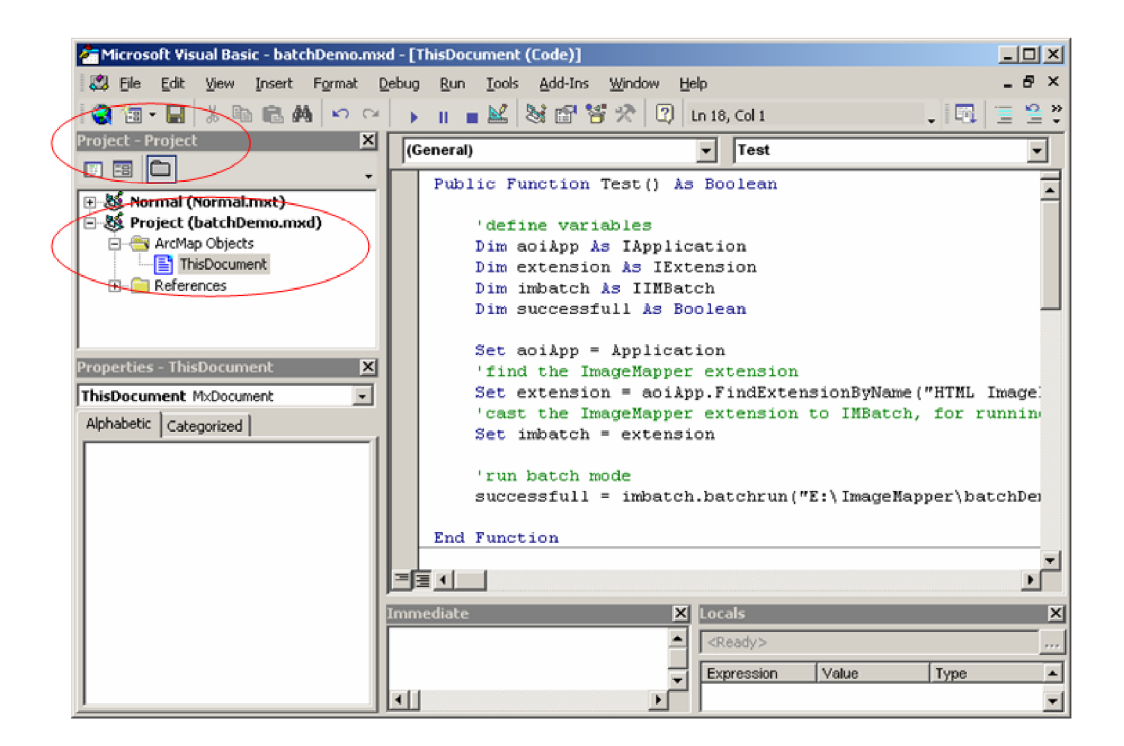

8. Fügen Sie folgenden Code ein:

```
Private Function MxDocument OpenDocument() As Boolean
    If RunInBatchMode = "false" Then Exit Function
    'define variables
    Dim aoiApp As IApplication
    Dim extension As IExtension
    Dim imbatch As IIMBatch
    Dim successfull As Boolean
    Set aoiApp = Application
    'find the ImageMapper extension
    Set extension = aoiApp. FindExtensionByName ("HTML ImageMapper")
    'cast the ImageMapper extension to IMBatch, for running in batch mode
    Set imbatch = extension
    'run batch mode
    successfull = imbatch.batchrun("E:\ImageMapper\batchDemo\imBatch.imbf")
    'exit ArcMap
    ExitApp
End Function
```
9. Damit der Code verwendet werden kann, muss die ImageMapper.dll im Visual Basic Editor eingebunden sein. Öffnen Sie dazu im Visual Basic Editor das Menü "Extras -> Verweise" bzw. "Tools -> References". Wählen Sie die ImageMapper.dll aus.

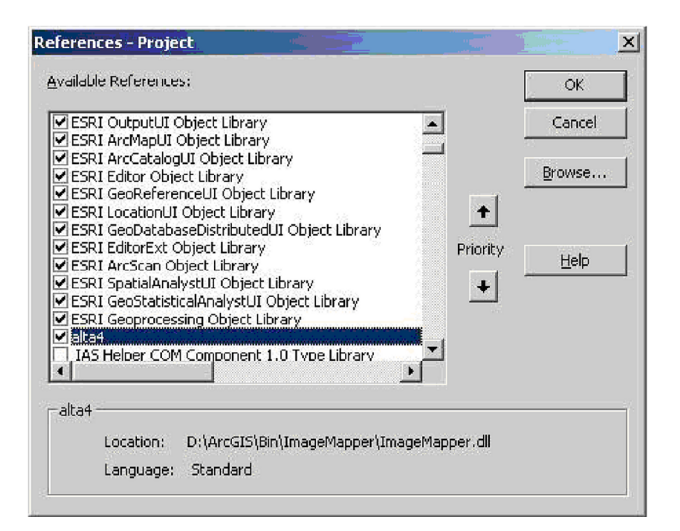

- 10. Speichern Sie die Einstellungen im Visual Basic Editor.
- 11. Starten Sie das Programm über "Run -> Run Sub/UserForm" "bzw. "Ausführen -> Fortsetzen". Ein HTML ImageMapper-Output wird generiert.

#### 11.2 Erläuterung des Batch-Modus-Beispiels

#### 11.2.1 Mitgelieferte Dateien

Das HTML ImageMapper Batch-Modus-Beispiel besteht aus einer Reihe von Dateien und Verzeichnissen:

batchDemo.mxd:

Diese Projektdatei bildet das Kernstuck. Darin enthalten ist auch das VBA-Skript, durch welches ¨ der Batch-Modus ausgeführt wird.

imBatch.imbf:

In dieser Datei sind sämtliche ImageMapper Einstellungen gespeichert. Damit bildet Sie die Ausgangsbasis für die Batch-Verarbeitung.

Hinweis: Der Pfad in Zeile 89 muss entsprechend Ihres Ablagesystems angepasst werden. Geben Sie hier den tatsächlichen Pfad zum Verzeichnis "HTMLOutput" an.

runBatchMode.bat:

Mit dieser Stapelverarbeitungsdatei können Sie per Doppelklick das ArcMap-Projekt öffnen. Ist der Wert der runBatchMode.ini Datei gleich "true", so wird die Batchverarbeitung gestartet.<br>Ist diese beendet so wird der Internet Explorer geöffnet und der erzeugte HTML ImageManner Ist diese beendet, so wird der Internet Explorer geöffnet und der erzeugte HTML ImageMapper Output angezeigt.

Hinweis: Auch in dieser Datei müssen Pfade angepasst werden.

```
start / WAIT "C: \ Programme \ ArcGIS \ Bin \ arcmap.exe"
"E:\ImageMapper\batchDemo\batchDemo.mxd"
start "C:\Programme\Internet Explorer\iexplore.exe"
"E:\ImageMapper\batchDemo\HTMLOutput\index.html"
```
exit

runBatchMode.ini:

Diese Datei enthält lediglich ein Wort. Solange dieses "false" lautet, wird die Batch-Verarbeitung nicht ausgeführt. Um den Wert zu ändern, Öffnen Sie die Datei mit einem Texteditor.

HTMLOutput:

In diesem Verzeichnis wird der HTML ImageMapper-Output nach vollendeter Batch-Verarbeitung gespeichert.

cities.shp:

Dieses Shape-File ist die Datenbasis des Projektes. Die Datei wird nicht mit dem ImageMapper mitgeliefert, sondern ist in den Beispieldaten der Fa. ESRI enthalten, die mit jeder ArcGIS-Lizenz mitgeliefert werden.

#### 11.2.2 Beschreibung der verwendeten Funktionen

1. Private Sub ExitApp()

Diese Methode schließt ArcMap.

```
Private Sub ExitApp()
    Application. Shutdown
End Sub
```
2. RunInBatchMode()

Die Methode RunInBatchMode ermittelt einen Wert, welcher in der runBatchMode.ini Datei abgelegt ist. Dieser hinterlegte Wert legt fest, ob beim Laden des ArcMap-Projektes der Batch-Mode gestartet werden soll.

Ist der Wert gleich "false", wird der Batch-Modus nicht ausgeführt. Sie können das Projekt<br>wie sowehrt bescheiten. Ist der Wert in der ini Datei aber ungleich false, dann wird der wie gewohnt bearbeiten. Ist der Wert in der ini-Datei aber ungleich false, dann wird der Batch-Modus ausgeführt.

Standardmäßig ist der Wert der ini-Datei auf "false" eingestellt, damit Sie Gelegenheit<br>haben die myd Datei zu öffen und die Quellpfede enterrechend ihrem Ablassexytem ab haben, die mxd-Datei zu öffen und die Quellpfade entsprechend ihrem Ablagesystem abzuändern.

Hinweis: Der Pfad zur RunInBatchMode.ini Datei muss entsprechend ihrem Ablagesystem angepasst werden.

Private Function RunInBatchMode() As String

Dim intFileNum As Integer intFileNum = FreeFile Open "E:\ImageMapper\batchDemo\runBatchMode.ini" For Input As #intFileNum Line Input #intFileNum, RunInBatchMode Close #intFileNum

End Function

3. MxDocument OpenDocument()

Die Funktion MxDocument OpenDocument wird automatisch ausgefuhrt, sobald ¨ das ArcMap-Projekt geladen wird. Die Funktion prüft den Rückgabewert der RunInBatchMode-Methode. Ist dieser gleich "true", dann wird die HTML ImageMap-<br>per Batch Verscheitung gestertet per Batch-Verarbeitung gestartet.

Hinweis: Der Pfad zur verwendeten Datei imBatch.imbf muss entsprechend Ihres Ablageverzeichnisses angepasst werden.

#### 11.2.3 Vorgehen

- 1. Offnen Sie die Datei batchDemo.mxd in ArcMap.
- 2. Passen Sie die Datenquelle der Shape-Datei entsprechend Ihres Ablagesystems an.
- 3. Starten Sie den Visual Basic Editor über Werkzeuge -> Makros -> Visual Basic Editor.
- 4. Wählen Sie im Fenster "Projekt"das Projekt "batchDemo.mxd". Erweitern Sie den Verzeichnisbaum und machen Sie im Unterverzeichnis "ArcMap Objects" einen Doppelklick auf "This Document". Daraufhin wird im rechten Fenster der VBA Code angezeigt.
- 5. Passen Sie die Pfade im Code in den Funktionen "RunInBatchMode" und "MxDocument OpenDocument" entsprechend Ihres Ablagesystems an. Hinweise dazu finden Sie im Kapitel "Mitgelieferte Dateien".
- 6. Ändern Sie die Pfade in den Dateien "imBatch.imbf" und "RunBatchMode.bat".
- 7. Setzen Sie den Wert in der runBatchMode.ini-Datei auf "True".
- 8. Speichern und schließen Sie das Projekt.
- 9. Öffnen Sie die batchDemo.mxd erneut. Da Sie den Wert der ini-Datei auf ungleich "false" einen die batenbemonischen einem. Da die den wert der im-bater auf ungelen "nase<br>gesetzt haben, läuft nun der Batch-Modus durch. Ein HTML ImageMapper-Output wird erzeugt, im Verzeichnis "HTMLOutput"gespeichert und sofort im Browser angezeigt. Alternativ können Sie den Prozess mit einem Doppelklick auf die Datei "RunBatchMode.bat"<br>. starten.

### 12 Nutzung des Export Datenbank API

Im Folgenden wird Ihnen an Hand eines Beispiels die Nutzung der Export Datenbank API erläutert und kann auf den Internetseiten von alta4 Geoinformatik AG betrachtet werden. Dabei wird der HTML ImageMapper Output mit einer eigenen Suchlogik erweitert. Das Beispiel ist auf die USA bezogen und ermöglicht dem Anwender auf der Startseite nach Countynamen, US-Staatennamen und Bevölkerungswachstum zu suchen. Dabei können die unterschiedlichen Anfragen miteinander kombiniert werden. Leer gelassene Felder werden nicht mit berucksichtigt. ¨ Man erhält eine Liste mit den Counties, auf welche die Suchanfrage zutrifft. Nach klicken auf ", map and more "omet sien die vom 111 ME mage Mapper generierte Anwendung in einem neden<br>Fenster. Dort ist auf der linken Seite der Kartenausschnitt des ausgewählten Objektes zu sehen. map and more" öffnet sich die vom HTML ImageMapper generierte Anwendung in einem neuen Das Objekt wird in der größtmöglichen Zoomstufe angezeigt und ist farblich hervorgehoben. Auf der rechten Seite stehen die Detailinformationen. Anschließend kann man in der Karte beliebig navigieren, wie man es von ImageMapper gewohnt ist. Oder man wechselt wieder in das Suchfenster und startet eine neue Anfrage.

Den Sourcecode der Suchlogik können Sie auf den Internetseiten von alta4 Geoinformatik AG downloaden. Die Laufzeitumgebung dazu ist PHP, MySQL und ein Apache Web Server. Es wird empfohlen die Laufzeitumgebung mittels XAMPP (http://www.apachefriends.org/de/xampp.html) zu installieren, denn diese bringt alle benötigten Komponenten mit und wird durch eine Installationsroutine komplett installiert.

#### 12.1 HTML ImageMapper Projekt

Damit die Suchlogik verwendet werden kann, müssen im HTML ImageMapper folgenden Einstellung vorgenommen werden.

Auf dem Reiter Einstellungen ist der Layer, auf den die Suchlogik angewendet wird, auszuwählen.

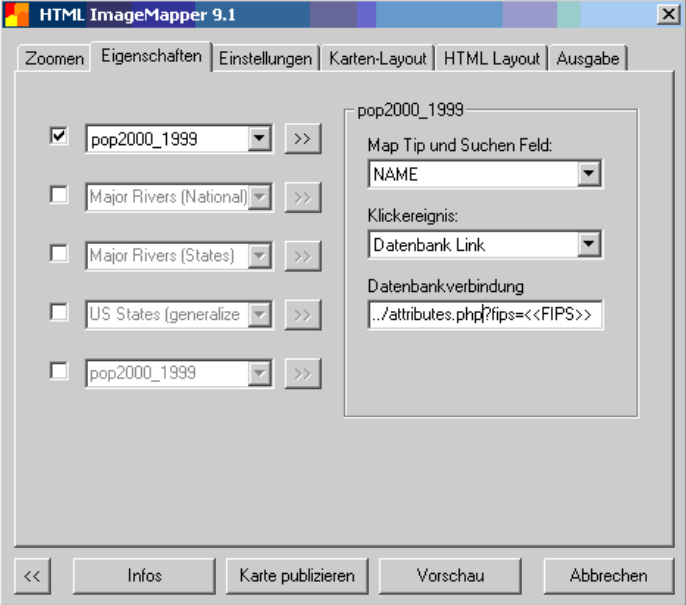

Das Klickereignis wird auf Datenbank Link gesetzt. Unter Datenbankverbindung wird das PHP Script eingetragen, das für die Darstellung der Attribute im ImageMapper Output verwendet wird. In diesem Beispiel ist dies das PHP Script "attributes.php". Als Parameter wird fips mit dem entsprechenden FIPS-Wert aus der Attributtabelle dem Script ubermittelt. Fips dient der ¨ eindeutigen Identifizierung einer Attributzeile.

#### Hinweis: An dieser Stelle müssen Sie einen Ihrer Attributspalten auswählen, ansonsten erhalten Sie eine Fehlermeldung.

#### Weitere Einstellungen

Auf dem Reiter Einstellungen wird "Framset" ausgewählt und unter Ausgabe ist die Option "Export Datenbank API" eingestellt.

#### 12.2 Erweiterte Suchlogik

Damit die Erweiterte Suchlogik eingesetzt werden kann, ist es erforderlich die exportierten Datenbank API Dateien in eine Datenbank zu importieren. Diese kann in jede SQL-92 Standart konforme Datenbank erfolgen. An dieser Stelle wird hierzu der Import in eine MySQL Datenbank mittels dem Tool phpMyAdmin erläutert, was Bestandteil der oben erwähnten XAMPP Distribution ist.

Nachdem XAMPP installiert und gestartet ist, kann der phpMyAdmin aufgerufen werden. Dort ist dann eine Datenbank zu installieren, indem der Link "Neue Datenbank anlegen" betätigt wird und sie den Namen der Datenbank eintragen. Anschließend erscheint auf der linken Seite des phpMyAdmin die neue Datenbank. Klicken Sie diese an. Auf der rechten Seite sehen Sie den Link SQL. Betätigen Sie diesen und wählen Sie über den "Durchsuchen" Button die \*.sql Datei aus dem dbapi Verzeichnis des ImageMapper Outputs aus, die mit "Öffnen" in die Datenbank importiert wird. Als nächstes klicken sie auf die neue Datenbanktabelle auf der linken Seite des phpMyAdmin. Im rechten Fenster scrollen Sie danach nach unten und betätigen den Link "Textdatei in Tabelle einfügen". In der darauf erscheinenden Ansicht betätigen Sie den Button "Durchsuchen" und navigieren zur CSV Datei, die den gleichen Namen trägt wie die zuvor importierte SQL Datei. Ist dies getan, so ist die Datenbank aufgesetzt.

Downloaden Sie das Beispiel auf den Internetseiten von alta4 Geoinformatik AG und extrahieren Sie die Dateien auf Ihrem Web Server. Verwenden Sie XAMPP, so ist dies

 $[InrInstallations law fwerk/Verzeichnis]:\apachefriends\xamp\rangle\htdoes.$ 

Der HTML ImageMapper Output wird in das Verzeichnis im map frame innerhalb des Suchlogik Programms abgelegt.

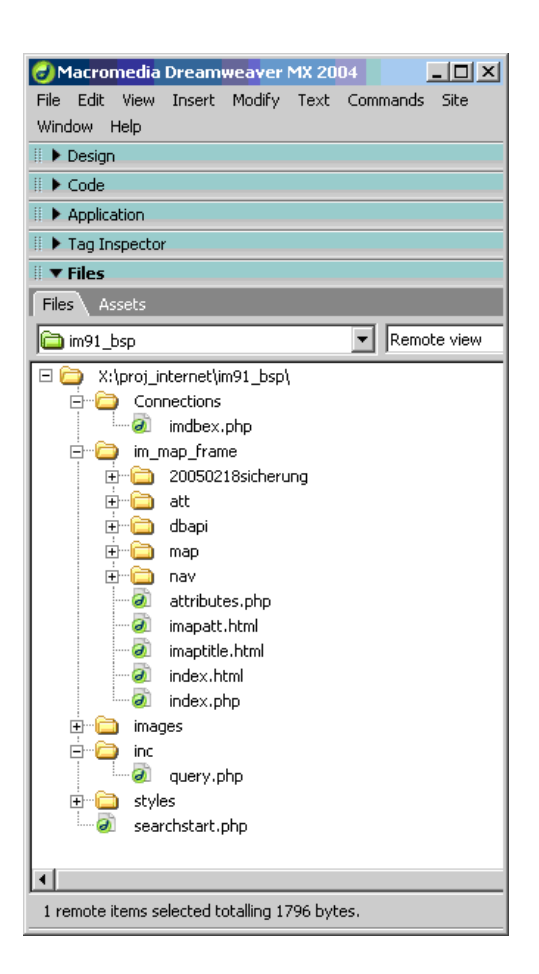

Die Suchlogik startet mit dem Script searchstart.php. Dort ist die Suchmaske mit den Suchfeldern Countynamen, US-Staatennamen und Bevölkerungswachstum enthalten. Bitte modifizieren Sie diese entsprechend Ihren Vorstellungen.

Hier liegt nun der große Vorteil der Export Datenbank API Funktion. Die erweiterte Suchlogik ist nicht mehr nur auf ein Suchfeld beschränkt. Wird die Anfrage gesendet, verarbeitet das Script die Suchparameter und sendet diese an die Datenbank. Das Ergebnis der Datenbankabfrage wird ausgewertet und eine Verlinkung zur index.php wird mit dem fips Wert, dem Map Tip Feld "Name" und der Kartennummer erstellt.

Die Datenbankverbindung wird in der Datei imdbex.php konfiguriert, die programmtechnisch in das searchstart.php Script eingebunden ist.

```
imdbex.php
$hostname_imdbex = "srvdc";
$database_imdbex = "imagemapper";<br>$username_imdbex = "imagemapper";
$password\_index = "im.append";
```
\$hostname\_imdbex ist der Rechner auf dem die Datenbank installiert ist. Den Namen können Sie an der URL Ihres Browser erkennen, auf dem Sie soeben mittels phpMyAdmin die Datenbank angelegt haben. Z.B. http://srvdc/phpmyadmin, so ist srvdc der einzutragende Name.

\$database imdbex ist der Name der Datenbank, die Sie eben angelegt haben. \$username imdbex ist per Default root und \$password\_imdbex ist per Default nicht definiert. Darum löschen Sie das Passwort zwischen den Anführungszeichen, die selbst aber stehen bleiben müssen.

```
imdbex.php
$hostname imdbex = "[Name Ihres Rechners]";
$database_imdbex = "[Name Ihrer Datenbank]";
$username imdbex = "root";
$password imdbex = "";
```
searchstart.php verwendet für die Suchanfrage eine SQL Abfrage. Diese wird im Sourcecode ab Zeile 100 aus den eingegebenen Suchparameter, bis Zeile 141 erstellt.

```
#Suchparameter suswerten
if($county != "" && isset($county)) {
        $str = "where NAME like '$county%'";
        if($state != "" && isset($state)) {
                 $str.= "and STATE NAME like '$state%' ";
        if($population_growth != "" && isset($population_growth)) {
                 if strpos ($population growth, "-")) {
                         $population_growth_trans = (100 - substr($population_growth,1)) / 100;
                 } else {
                         $population_growth_trans = (100 + $population_growth) / 100;
                 x = "and formal pop00_03, 2) > 3population growth trans";
        Þ
} else {
         if($state != ""&& isset($state)) {
                 $str = "where STATE_NAME like '$state%' ";
                 if Poopulation growth != "" && isset(Poopulation growth)) {
                         if(strpos ($population_growth, "-")) {
                                  $population_growth_trans = (100 - substr($population_growth,1)) / 100;
                         } else {
                                  $population_growth_trans = (100 + $population_growth) / 100;
                         $str.= "and formal(pop00_03, 2) > $population_growth_trans";
                 3
        \} else {
                 if($population_growth != "" && isset($population_growth)) {
                         if(strpos (Spopulation_growth, "-")) {
                                  $population_growth_trans = (100 - substr($population_growth,1)) / 100;
                         \}else\{$population_growth_trans = (100 + $population_growth) / 100;
                         $str.= "where formsa(pop00_03, 2) > $population_growth_trans";
                 } else {
                         $str = "."
                 }
        \mathfrak{z}蛍粉g == ^り {
        echo "You entered no search parameters!";
} else {
        $query_Recordset1 = "SELECT 'NAME', 'STATE_NAME', 'FIPS', 'pop00_03', map FROM
pop2000_2003 " .$str ."order by pop00_03 desc";
```
Die Datenbankabfrage ist entsprechend Ihrer Datenbanktabelle und den zu selektierenden Spalten anzupassen und ist im oben aufgeführten Sourcecode rot markiert.

Anschließend wird die Abfrage auf die Datenbank gestartet. Das Ergebnis wird dann ab Zeile 147 bis 164 ausgewertet und als Linkliste zusammengebaut.

```
if($totalRows Recordset1 != 0) {
        echo"<div class='listpoint1'>";
        echo "<table width='420' border='0'>";
        do {
                $popGroup = round(100 * $row Recordset1[pop00 03'] - 100);echo "<tr>":
                echo "<td id='resultstd'>". $row Recordset1['NAME']. "</td>";
                echo "<td id='resultstd'>". $row_Recordset1['STATE_NAME']."</td>";
                 echo "<td id='resultstd'>Population Growth: ". $popGrowth. "%</td>";
                 echo "<td id='resultstd'><a href=\"javascript:popupnewwindow('im_map_frame/index.php?fips=".
                 $row_Recordset1[FIPS'] ."&map=". $row_Recordset1['map'] ."&sname=".
                 $row Recordset1['NAME']. "')\"> map and more ... </a></td>";
                echo "</tr>":
        \} while ($row Recordset1 = mysql fetch assoc($Recordset1));
        echo "</table>";
        echo "</div>";
        mysql free result($Recordset1);
\} else \{echo "No results";
ł
```
Die Linkliste beinhaltet dann den Verweis zur der noch zu erstellenden index.php Datei, die die eigentliche index.html des ImageMapper ersetzt. Als Parameter werden die Kartennummer, der Name des Objektes, dass im ImageMapper als MapTip Feld eingestellt wurde und die fips Nummer, die ebenfalls im ImageMapper Projekt eingestellt wurde, ubergeben. ¨

Zeile 156:

```
. " emap=" fow_Recordset1[FIPS"] . " <a href=\"javascript:popupnewwindow('im_map_frame/index.php?fips=". $row_Recordset1[FIPS"]
$row_Recordset1['map'] ."&sname=" . $row_Recordset1['NAME'] . "')\"> map and more ... </a>
```
Auch sind hier entsprechend Ihres Projekts die Spaltennamen zu ersetzen; siehe rote Markierung.

Erstellen Sie index.php als eine Kopie der index.html Seite des ImageMapper Outputs. Dabei sind die Framset Eigenschaften wie folgt zu modifizieren:

```
index html
  <frame frameborder="0" name="T" src="imaptitle.html" />
  <frameset cols="602,*">
     <frame frameborder="0" id="mapframeim" name="MapFrameIM" sic="" />
     <frame frameborder="0" name="A" src="imapatt html" />
  <fframeset>
index.php
  <frame src="imaptitle html" name="T" scrolling="NO" noresize="noresize">
  <frameset rows="*" cols="580,*" framespacing="0" frameborder="NO" border="0">
       <frame src="map/m<?php echo $map ?> html?<?php echo $sname ?>|" name="mainFrame">
       <frame arc="attributes.php?fps=<?php echo $fips ?>" name="A" scrolling="AUTO" noresize="noresize">
  \leqframe\approxt>
```
Die Anderungen an index.php gegenüber index.html bewirken, dass direkt das gesuchte Objekt im HTML ImageMapper Kontext dargestellt wird.

Im obigen Sourcecode stammen die rot markierten Parameter von der searchstart.php Datei. Wobei \$map fur den Aufruf der richtigen ImageMapper HTML Datei sorgt. \$map ist die Kar- ¨ tennummer der Kartendatei im map Verzeichnis des HTML ImageMapper. Die Nummer als Grundlage, ergänzt mit "map/m"und ".html", sorgt dafür, dass die richtige HTML Seite des gesuchten Objektes angezeigt wird. \$sname bewirkt, dass das entsprechende Objekt im HTML ImageMapper auch hervorgehoben wird. Die \$fips ist eine Nummer, die an die attributes.php weitergeleitet wird, mit der die korrekten Attribute aus der Datenbank selektiert werden.

Wurde für das ImageMapper Projekt nicht die Einstellung Frameset verwendet, so ist die index.html wie im Folgenden zu ergänzen und mit der Dateiendung .php zu versehen.

```
Index.html
Zeile 14: pageName = "map/m10000.html";
Index.php
```
Zeile 14: pageName = "map/m<?php echo \$map ?>.html";

Für die Attributdarstellung ist das bereits im vorherigen Abschnitt aufgeführte Script attributes.php zuständig. Diese beinhaltet programmtechnisch noch die Datei query.php. query.php selektiert mit dem \$fips Wert erneut die Datenbank und liefert attributes.php alle Attribute, die dann in Tabellenform dargestellt werden.

```
Query.php
<?php require('../Connections/imdbex.php'); ?>
₹2
$query = "SELECT * FROM pop2000 2003 WHERE fips LIKE '$fips'";
#echo$query;
$result = mysql_query($query, $imdbex) or die(mysql_error());
while($row = mysql_fetch_array($result)){
        $name
                       = $row["NAME"];
                        = $row["STATE_NAME"];
        $state name
        $area
                       = $row["SQMI"];
        $pop2000
                       = $row["POP2000"];
                       = $row["OWNER_OCC"];
        $owner occ
                       = $row["RENTER OCC"];
        $renter occ
P)
mysql free result($result);
?>
```
Die rot markierten Einträge müssen wiederum Ihren Einstellungen entsprechend angepasst werden.

### 13 Lizenzvertrag

LESEN SIE DEN LIZENZVERTRAG SORGFÄLTIG DURCH, BEVOR SIE DIE SOFTWARE INSTAL-LIEREN UND BENUTZEN. DURCH DIESEN VERTRAG WIRD IHNEN DIE NUTZUNGSBEFUGNIS AN DER SOFTWARE ÜBERTRAGEN. DIE VERTRAGSBEDINGUNGEN ENTHALTEN AUßER-DEM GEWÄHRLEISTUNGSINFORMATIONEN UND HAFTUNGSAUSSCHLÜSSE. DURCH DAS INSTALLIEREN UND BENUTZEN DER SOFTWARE ERKENNEN SIE DIESE VERTRAGSBEDIN-GUNGEN BEDINGUNGSLOS AN. FALLS SIE MIT DEN VERTRAGSBEDINGUNGEN NICHT EIN-VERSTANDEN SEIN SOLLTEN, DARF DIESE SOFTWARE VON IHNEN NICHT INSTALLIERT, VERWENDET ODER KOPIERT WERDEN UND SIE KONNEN DIE SOFTWARE (IN DER ORIGI- ¨ NALVERPACKUNG) UND MIT BEIGEFÜGTER ORIGINALQUITTUNG GEGEN VOLLE RÜCK-ERSTATTUNG DES KAUFPREISES DORT WIEDER ZURÜCKGEBEN, WO SIE SIE KÄUFLICH ERWORBEN HABEN.

1. Definitionen

(a) Eine "Demo-Version" umfasst eine so be-<br>critis the Version des UTML Internation zeichnete Version des "HTML ImageMap-<br>nam" Produktes die verschiedenen (funktio per" Produktes, die verschiedenen (funktionellen) Einschränkungen unterliegt und nur zu Zwecken der Überprüfung und Bewertung dient.

(b) " alta4" umfasst alta4 Geoinformatik AG.

(c) " Software" umfasst die von alta4 in diesem Paket gelieferte Software und alle damit im Zusammenhang stehenden Updates.

2. Lizenzgewährung

Dieses Abkommen beinhaltet einen Lizenzvertrag (keinen Kaufvertrag) zwischen Ihnen, dem Endverbraucher und alta4. alta4 gewährt Ihnen eine nicht exklusive und (mit Ausnahme der unten angeführten Fälle) nicht ubertragbare Lizenz zum Gebrauch ¨ der Software-Kopie und der sie begleitenden Dokumentation in Übereinstimmung mit den in diesem Lizenzvertrag festgelegten Bestimmungen. Die Software ist Eigentum von alta4 und ist durch Urheberrechte gesetzlich geschützt, wobei bestimmte Elemente auch unter dem Schutz von Gesetzen uber Markenzeichen, Markencharakteristi- ¨ ka und Geschäftsgeheimnisse stehen können und auch durch Patentgesetze geschutzt sein ¨ können. Zusätzlich zu den durch derartige Gesetze auferlegten Einschränkungen und Verpflichtungen stimmen Sie zu, die folgenden Bestimmungen zu befolgen. Dieser Vertrag berechtigt Sie zu Folgendem:

(a) Sie dürfen die Software nur auf jeweils einem Computer installieren und benutzen und davon eine (1) maschinenlesbare Sicherungskopie anfertigen. Dabei muss die Sicherungskopie den Urheberrechtsvermerk sowie sämtliche andere Verweise auf gesetzlich geschützte Rechte aufweisen, die auf der Originalkopie enthalten sind.

(b) Das Kopieren von Demo-Versionen und deren Weitergabe ist erlaubt, wenn der Lizenzvertrag beigefügt ist.

Sie sind nicht berechtigt zu Folgendem:

 $(c)$  Außer in den oben angeführten Fällen ist es Ihnen untersagt, Kopien der Software anzufertigen oder zu vertreiben, oder die Software von einem Computer zu einem anderen über ein Netzwerk elektronisch zu übertragen.

(d) Darüber hinaus ist es Ihnen untersagt, die Software oder deren begleitende Dokumentation zu modifizieren, übersetzen, dekompilieren, sie einer Rückentwicklung zu unterziehen, sie zu zerlegen oder die Software in anderer Form zu entschlüsseln.

(e) Es ist Ihnen untersagt, die Software oder die sie begleitende Dokumentation zu mieten, zu vermieten oder eine Unterlizenz dafür zu vergeben.

(f) Sie dürfen die Software oder die sie begleitende Dokumentation nicht abändern oder Derivate davon anfertigen (mit Ausnahme der Sicherungskopie).

(g) Sie dürfen jedwede Eigentumsvermerke, Aufkleber oder Markierungen von der Software, der Dokumentation und deren Behältern nicht entfernen. Unbefugtes Kopieren der Software oder der Dokumentation oder die Unterlassung, die obigen Einschränkungen, stellen einen Vertragsbruch dar und resultieren in einem automatischen Widerruf dieser Lizenz und befähigen alta4, weitere angemessene rechtliche Schritte einzuleiten.

#### 3. Immaterialguterrechte ¨

Diese Lizenz gewährt Ihnen beschränkte Nutzungsbefugnisse an der Software. Sie werden Eigentümer des Softwaredatenträgers, jedoch erwerben Sie durch diesen Vertrag keinerlei Immaterialguterrechte (Ei- ¨

gentumsrechtstitel, Nutzansprüche, alle Urheberrechte) an der Software, allen Kopien derselben und der Dokumentation. alta4 behält sich alle Rechte vor, einschließlich aller in- und ausländischen Urheberrechte, es sei denn, diese werden durch diesen Vertrag ausdrücklich übertragen.

#### 4. Upgrades

Wenn es sich bei der vorliegenden Kopie der Software um ein Upgrade einer früheren Version handelt, wird Ihnen diese auf der Basis eines Lizenzaustauschs zur Verfugung ¨ gestellt. Durch die Installation und Benutzung dieser Kopie der Software sichern Sie zu, Ihre frühere Software-Lizenz freiwillig aufzugeben und die fruhere Version der Soft- ¨ ware nicht weiter zu verwenden oder diese zu übertragen.

#### 5. Beschränkte Gewährleistung

(a) alta4 gewährt für die Dauer von drei- $\beta$ ig (30) Tagen ab Übergabe (durch Rechnung nachgewiesen) dass die Datenträger der Software frei von Mängeln sind, die ihren Wert oder die Tauglichkeit für die vertraglich vorausgesetzte Nutzung erheblich mindern.

(b) Außer dieser beschränkten Gewährleistung schließt alta4 jegliche sonstige Gewährleistung aus, einschließlich jeglicher Haftung für die Zusicherung marktüblicher Qualität, der Geeignetheit für einen bestimmtem Gebrauch und der Nichtverletzung von Immaterialgüterrechten Dritter. Falls nach dem anwendbaren Recht eine solche Haftung zwingend vorgeschrieben ist, ist diese auf dreißig  $(30)$  Tage ab Übergabe beschränkt.

(c) Mündliche oder schriftliche Informationen oder Ratschläge von alta4, ihren Händlern, Vertragshändlern, Vertretern oder Angestellten begründen weder eine Gewährübernahme, noch erweitern sie den Gewährleistungsrahmen dieses Vertrages.

(d) alta4 garantiert nicht, dass die in der Software enthaltenen Funktionen Ihren Anforderungen entsprechen oder dass der Betriebseinsatz der Software unterbrechungslos und fehlerfrei sein wird. Computer-Software ist normalerweise mit versteckten Fehlern und mit Inkompatibilität in Bezug auf andere Computer-Software und Hardware behaftet. Sie sollten die Software nicht für Applikationen gebrauchen, bei denen ein Versagen bedeutende Sch¨aden an immateriellem oder Sachvermögen oder Verletzungen von Personen verursachen könnte. Sie sollten sicherstellen, dass alle gespeicherten Da-

teien und Programme ordnungsgemäße Reservekopien haben, um einen Datenverlust zu verhindern, der die Folge eines Software-Versagens sein könnte.

#### 6. Gewährleistungsrechte

Sollte ein Gewährleistungsfall im Sinne des Absatzes 7 eintreten, bringen Sie die Software mit Kaufbeleg und einer Problembeschreibung dahin zurück, wo Sie die Software erworben haben. alta4 wird nach eigenem Ermessen entweder in wirtschaftlich vertretbarem Rahmen Ersatzdatenträger beziehungsweise Ersatzsoftware liefern, die im wesentlichen mit der Dokumentation übereinstimmt, oder aber den Kaufpreis rückerstatten. Die Gewährleistung von alta4 erstreckt sich nicht auf Mängel, die durch eine Abänderung der Software, durch Beschädigung der Datenträger, durch Missbrauch oder zweckwidrige Nutzung oder aufgrund der Nutzung der Software in Verbindung mit einer anderen als der empfohlenen Hardware- bzw. Software-Konfiguration entstehen.

7. Haftungsauschluss

 $(a)$  alta4 übernimmt keine Haftung für mittelbare Schäden und Mangelfolgeschäden (einschließlich Sch¨aden, die aus einem Geschäftsverlust oder Gewinnverlust resultieren) und schließt jegliche sonstige vertragliche und außervertragliche Haftung, gleich aus welchem Rechtsgrund (insbesondere Kaufgewährleistungsrechte, culpa in contrahendo, positive Vertragsverletzung und unerlaubter Handlung) aus. Dies gilt selbst dann, wenn alta4 oder ihre Repräsentanten über die Möglichkeit eines solchen Schadenseintrittes informiert waren oder wenn die vorgenommene Mängelabhilfe nach Absatz 7 ihren Zweck verfehlt hat.

(b) alta4 beschränkt seine Haftung für direkte Schäden, gleichgültig aus welchem Grunde, der Höhe nach auf EUR 100 oder bis zu dem Betrag, den Sie für die schadensurs¨achliche Software bezahlt haben, je nachdem welcher Betrag höher ist.

(c) Dieser Haftungsausschluss kommt nicht zur Anwendung, wenn der Schaden von alta4 oder ihren leitenden Angestellten vorsätzlich verursacht wurde oder nach dem Produkthaftungsgesetz zu ersetzen ist.

8. Geschäftsgrundlage

Die Beschränkung der Gewährleistung, der Gewährleistungsrechte und der Haftung stellt grundlegende Bedingungen des Vertrages zwischen alta4 und Ihnen dar. Ohne diese Einschränkungen wäre es alta4 nicht möglich, die Software wirtschaftlich sinnvoll anzubieten.

9. Allgemeine Bestimmungen

Sie können diese Lizenz jederzeit dadurch beenden, indem Sie das Original und alle Kopien der Software zerstören oder sie an alta4 zurückgeben. alta4 kann diese Lizenz dann beenden, wenn Sie den Bestimmungen und Konditionen dieses Lizenzvertrages nicht nachkommen. Nach einer solchen Beendigung geben Sie Ihre Zustimmung, entweder das Original und alle Kopien der Software zu zerstören oder dieselben an alta4 zurückzugeben. Sollte eine der Vorkehrungen dieses Vertrages als ungültig erklärt werden, behalten die verbleibenden Vorkehrungen jedoch weiterhin ihre volle Wirksamkeit. Der Vertrag enthält sämtliche Vereinbarungen der Vertragsparteien bezüglich des Vertragsgegenstandes und schließt alle vorherigen oder gleichzeitigen mündlichen oder schriftlichen Vereinbarungen der Parteien aus.

Bei Fragen bezüglich des Lizenzvertrages oder der Software wenden Sie sich bitte an alta4.

alta4 Geoinformatik AG Frauenstraße 8+9 D-54290 Trier Deutschland http://www.alta4.com imagemapperalta4.com

### 14 Händlerverzeichnis

#### Deutschland:

alta4 - Geoinformatik AG Frauenstraße 8+9 D-54290 Trier fon: 0651.96626-0 fax: 0651.96626-26 http://www.alta4.de imagemapper@alta4.de

#### **SYNERGIS**

Informationssysteme GmbH Gerbersruh Strasse 2 D-69168 Wiesloch fon: 06222.5731.0 fax: 06222.5731.31 http://www.synergis.de info@synergis.de

#### IP Syscon GmbH

Tiestestr. 16-18 D-30171 Hannover fon: 05118.503030 fax: 05118.50303-30 http://www.infraplan.de info@syscon.infraplan.de

#### GeoVentis GmbH

Kontakt: Andreas Meyer An der Eschollmühle 28 D-64297 Darmstadt fon: 06151.9456.51 fax: 06151.9456.80 e-mail: info@geoventis.de web: http://www.geoventis.de

#### Europa:

Infraplan Barcelona, SL Consell de Cent 391, 2-2 B 08009 Barcelona Spain fon: +34.934870-182 fax: +34.932152-936 http://www.infraplan.es info@infraplan.es

#### IGE

Contact: Philippe Rapaport e-mail: contact@ige-fr.com 39 chemin Canto Laouzeto 31100 Toulouse France fon: +33.(0)561.8681-49 fax: +33.(0)561.8609-23 http://www.ige-fr.com

#### HNIT BALTIC GEOINFOSERVISAS

S. Konarskio 28a Vilnius, LT-2009 Lithuania fon:  $+370-5-2150575$ fax: +370-5-2150576 http://www.hnit-baltic.lt info@hnit-baltic.lt

#### Swegis

Contact: Mikael Elmquist Stora Bådhusgatan 18-20 SE-41121 Göteborg Sweden fon: 46.31.7085652 fax: 46.31.7085653 http://www.swegis.com info@swegis.se

## klima consulting & geo-marketing

Contact: Gabriele Klima g.klima@klima.co.at Kramergasse 1/12 1010 Wien Austria

fon + fax:  $+43(0)1600.7204$ mobil: +43(0)699.10080356 http://www.klima.co.at

#### ESRI Bulgaria Ltd.

Contact: Tzetelina Dimitrova dimitrova@esribulgaria.com 35, Nikola Vaptzarov bul. 1407 Sofia Bulgaria http://www.esribulgaria.com

#### USA:

#### International Development Advisory Services (IDAS) Contact: Bernard Spinrad, President e-mail: bspinrad@idasnet.com 3134 Coral Way, Suite B Miami, FL 33145 Tel: +1-305-665-8303 Fax: +1-786-552-6359

http://www.idasnet.com

#### High Desert Geo-Technologies, Inc.

Contact: Ronda Halvorsen-Ferns e-mail: ronda@hdgt.net 335 NE Layfayette Street Bend, Oregon 97701 phone: +1-(541)322-2047 fax:  $+1-(541)322-2096$ http://www.hdgt.net

#### Decision Support Service

496 Congress Street Portland, ME 04101 phone: 888-840-6100 fax: 207-253-5736 web: http://www.dsslink.com e-mail: joe@dsslink.com

#### GeoCaribe

Contact: Nigel Marshall, Managing Director e-mail: nrmarsh@geocaribe.com Unit 9, Business Develpoment Centre, Fontabelle, St. Michael, BARBADOS phone/fax: +1-246-429-8303 http://www.geocaribe.com